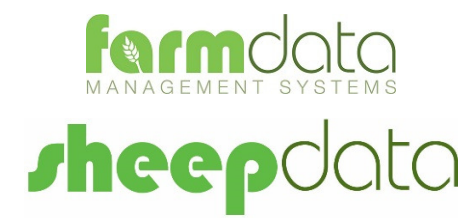

Agrident AWR300 Manual

#### **Copyright Information**

8 1978-2017, Farmdata Limited Westertown Rothienorman Aberdeenshire AB51 8US

The information contained in this manual and the accompanying software program are copyrighted and all rights are reserved by Farmdata Ltd.

Farmdata Ltd reserve the right to make periodic modifications of this product without the obligation to notify any person or entity of such revision. Copying, duplicating, selling or otherwise distributing any part of this product without the prior written consent of an authorised representative of Farmdata Ltd are prohibited.

Information contained in this document is subject to change without notice and does not represent a commitment on the part of Farmdata Ltd. The software described in this manual is furnished under a license agreement. The software may be used or copied only in accordance with the terms of this agreement.

#### **Limitations of Liability**

In no event will Farmdata Ltd or any other person involved in the creation, production or distribution of the Farmdata software be liable to you on account of any claim for any damages, including any lost profits, lost savings, or other special, incidental, consequential, or exemplary damages, including but not limited to any damages assessed against or paid by you to any third party, arising out of the use, inability to use, quality or performance of such Farmdata software and user manual, even if Farmdata Ltd or any such other person or entity has been advised of the possibility of such damages, or for any claim by any other party. In addition, Farmdata Ltd or any other person involved in the creation, production, or distribution of Farmdata software shall not be liable for any claim by you or any other party for damages arising out of the use, inability to use quality or performance of such Farmdata software and user manual, based upon principles of contract warranty, negligence, strict liability for the negligence of Farmdata Ltd or other tort, branch of any statutory duty, principles of indemnity or contribution, the failure of any remedy to achieve its essential purpose, or otherwise.

This does not affect your statutory rights.

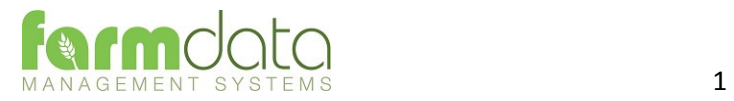

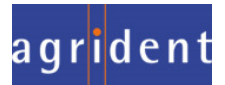

# Contents

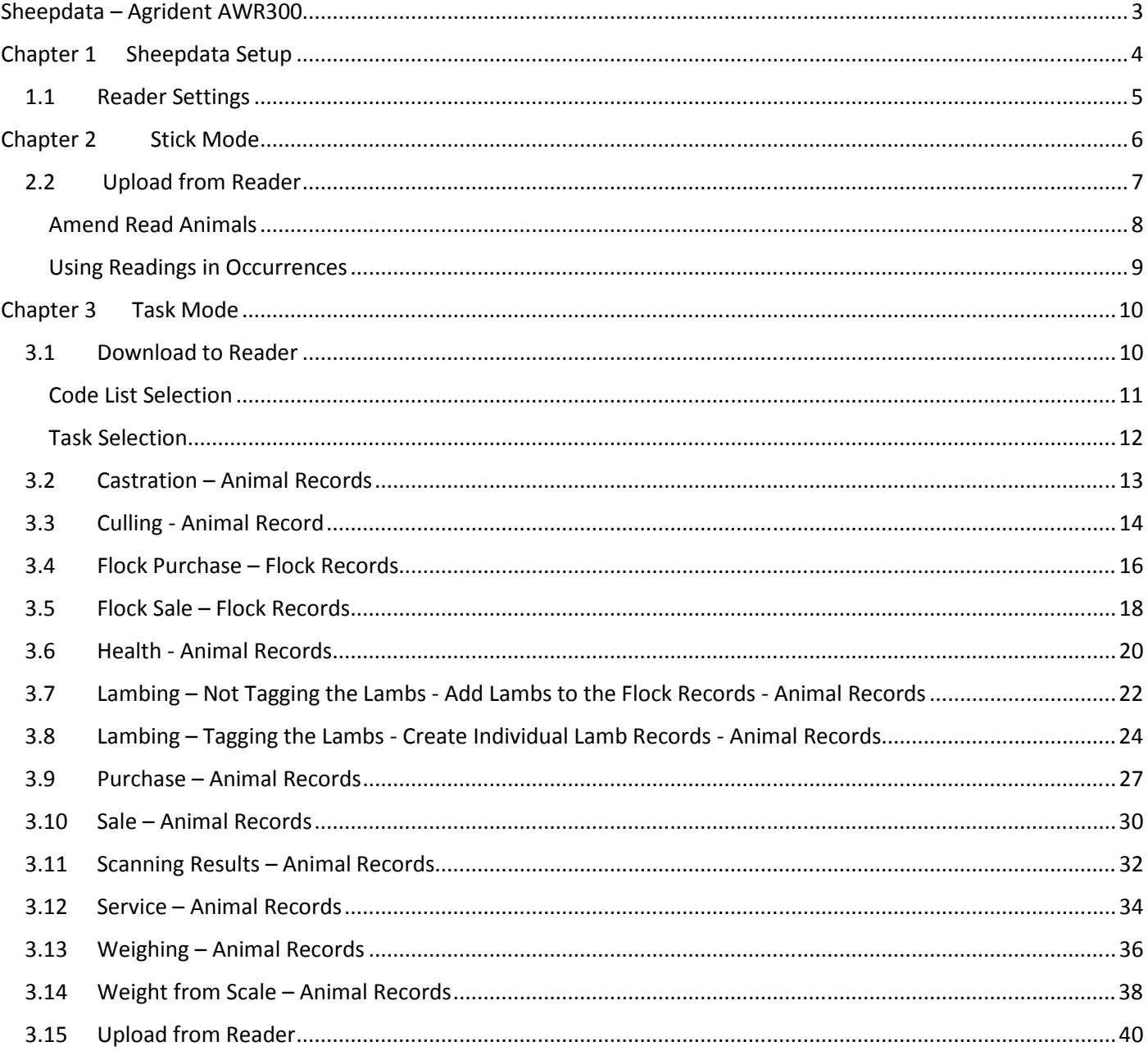

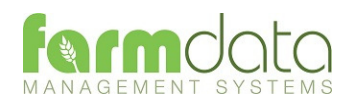

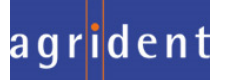

The object of this document is to explain the link and operation of the Agrident AWR300 and Sheepdata. It is divided into three sections, each explained in a chapter.

- 1. Sheepdata Setup
- 2. AWR Stick Mode
- 3. AWR/APR Task Mode

It is intended to be a guide to the main procedures you may wish to use with Sheepdata.

For detailed operation of the AWR300 reader please use in conjunction with the Agrident manuals.

These are available at www.agrident.com Go to Support and Software downloads.

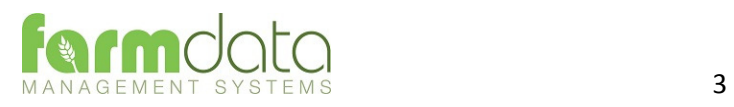

When Sheepdata has the EID Module enabled the menu options below become available. These enable the communication with a range of readers.

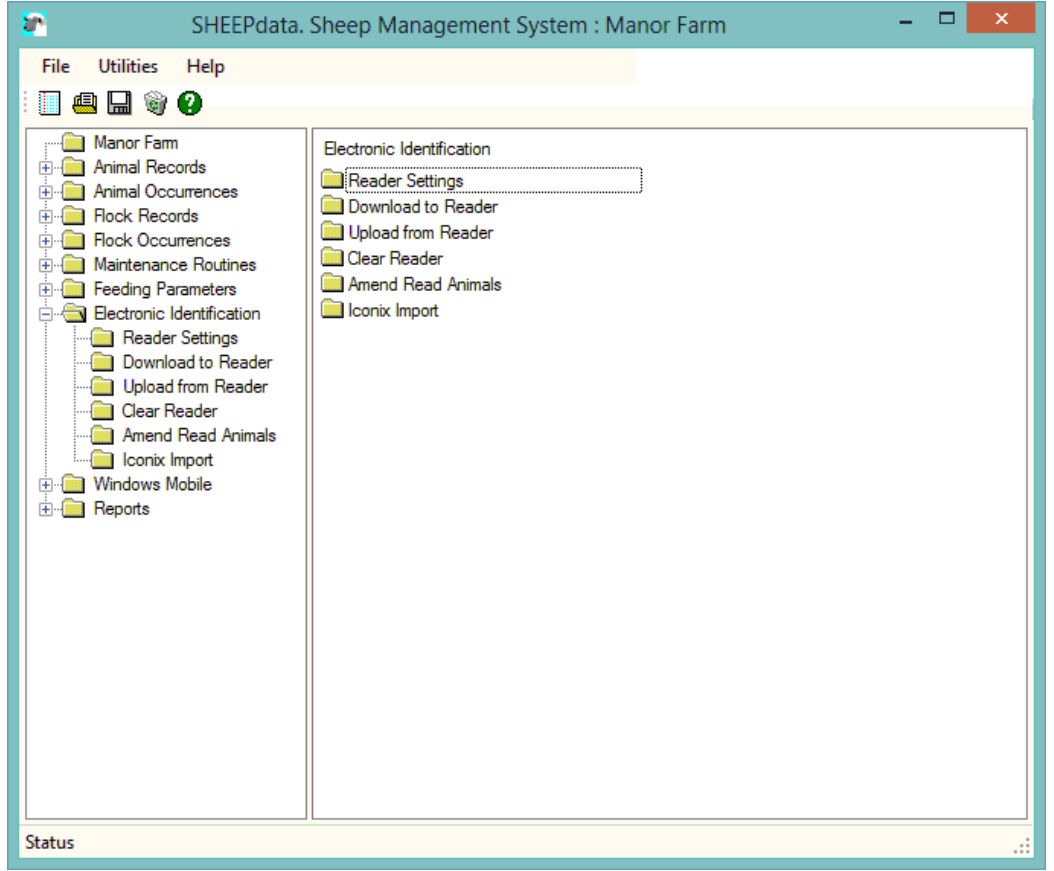

The AWR300 communicates through a com port. This com port has be identified and set in Sheepdata. To find the com port :-

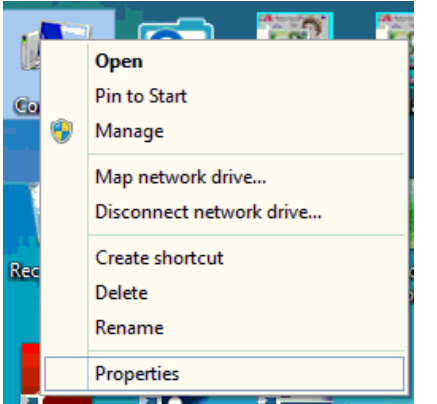

Right Click on the Computer  $\sum$  Monitors > Network adapters Icon on the screen or click on ↓ ■ Ports (COM & LPT) the Start button and right Standard Serial over Bluetooth link (COM10) Standard Serial over Bluetooth link (COM5) click on the Computer Icon. USB Serial Device (COM6)  $\sum$  Print queues Click Properties.  $\sum$  Processors  $\sum_{i=1}^{n}$  Security devices Click Device Manager  $\angle$  Software devices Click on Ports Note the Com No. of the USB Serial Device

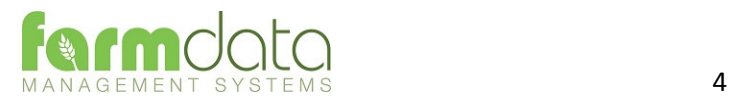

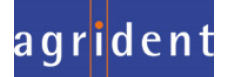

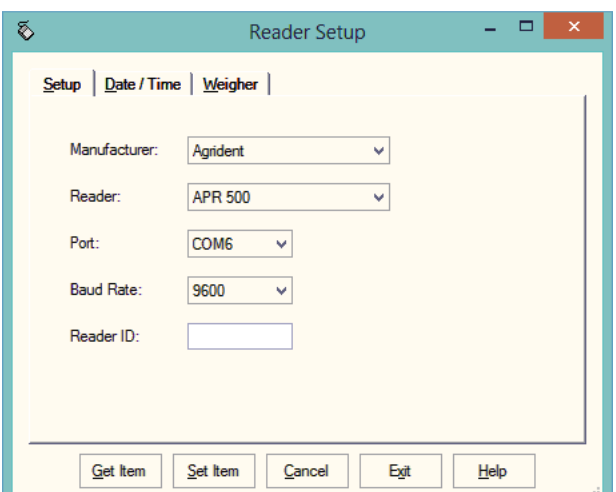

Set Manufacturer as Agrident.

Set Reader. For **Stick Mode,** as AWR100

For **Task Mode** set as APR500

- Port. Select the port from the drop-down.
- Baud Rate Set as 9600
- Reader ID Not available for the Agrident AWR

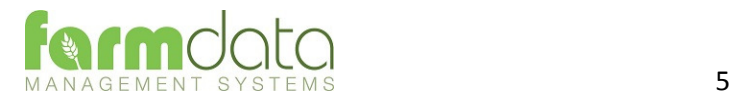

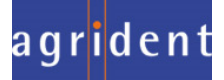

Stick Mode uses the simple system of recording a series of tags. This is transferred back to Sheepdata and used in occurrences to update the animal records.

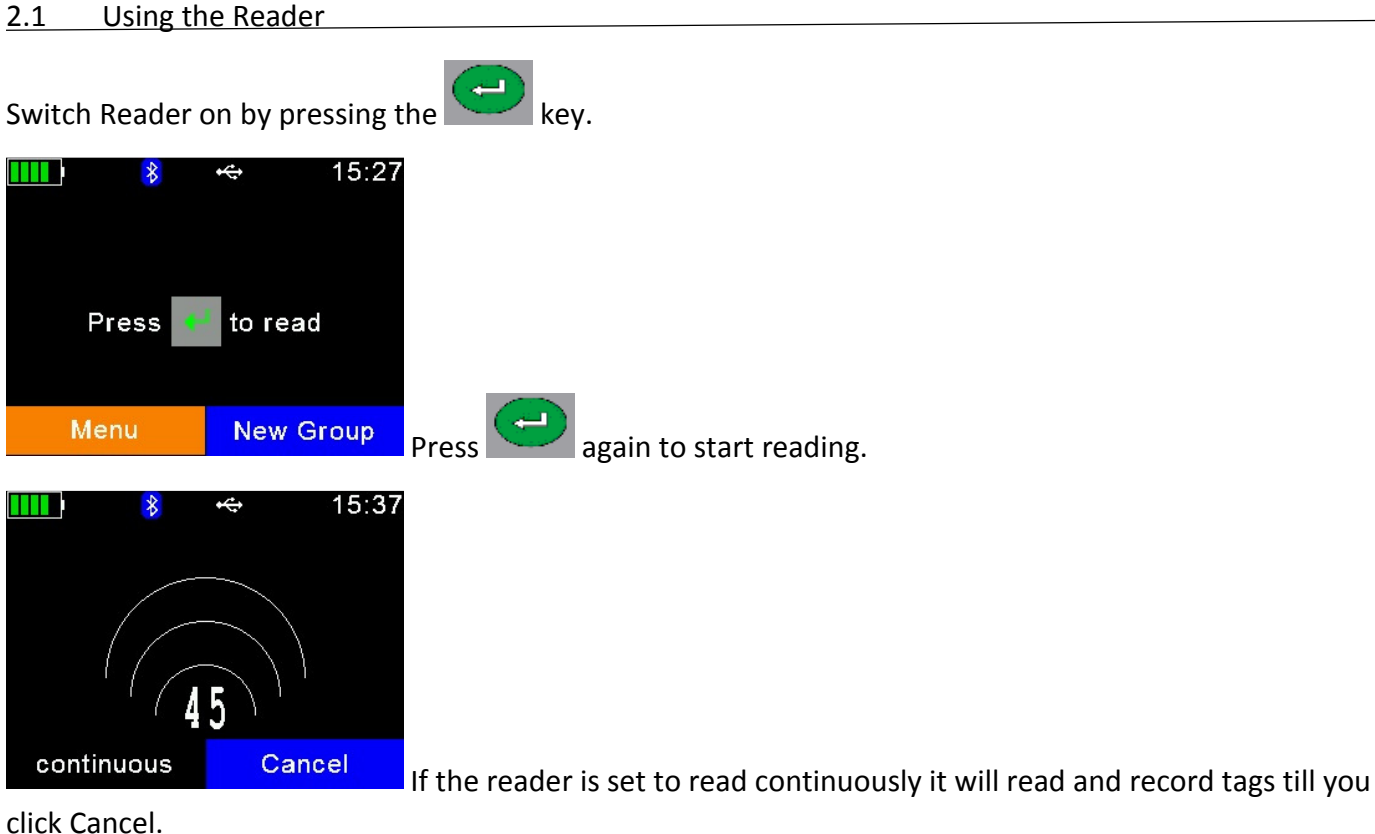

New Group.

To create a new group on the reader click New Group.

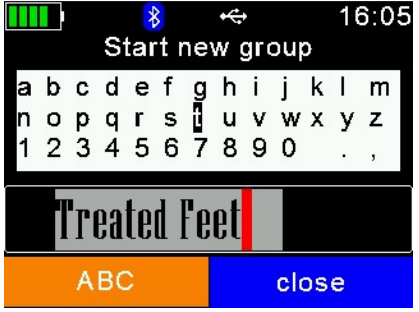

 $\bigoplus$  $|$  You may name the group as required and click  $|$ 

Start reading is the same way.

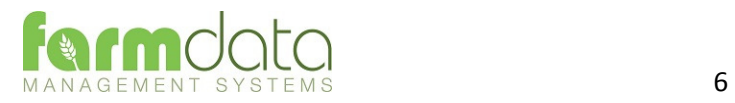

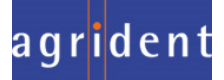

This transfers the information recorded on the AWR300 back to the PC.

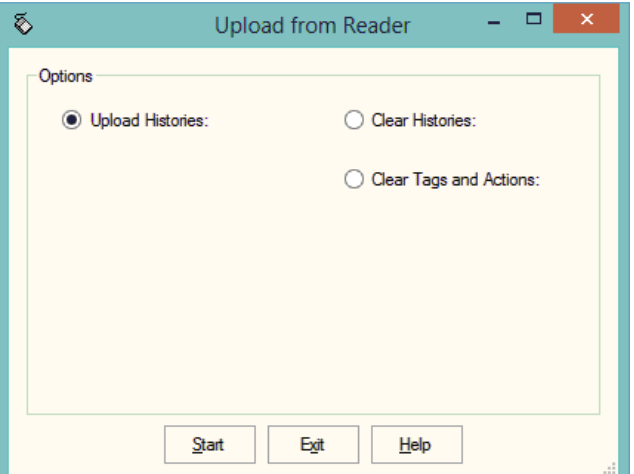

1 Upload Histories - Click Start to transfer data to records.

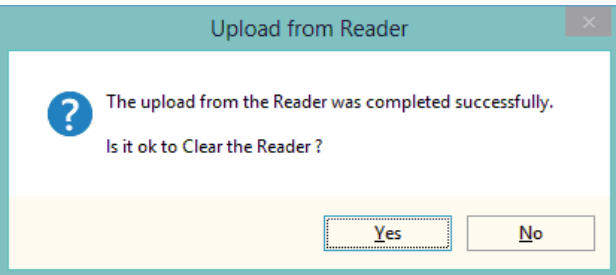

If you wish to clear the recorded data from the reader click Yes.

- 2 Clear Histories Will clear the recorded data from the reader. Take care that you have transferred all the data you need before doing this.
- 3 Clear Tags and Actions Will Clear any animal records and action lists from the reader. Download will need to be used to repopulate the reader.

The recordings are imported into a holding section of the program. They stay in this holding section until they are used in an occurrence routine.

To check or amend the data in the holding section go to Amend Read Animals.

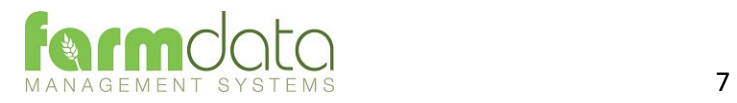

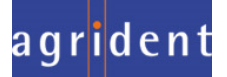

## Imported reader data can be checked here.

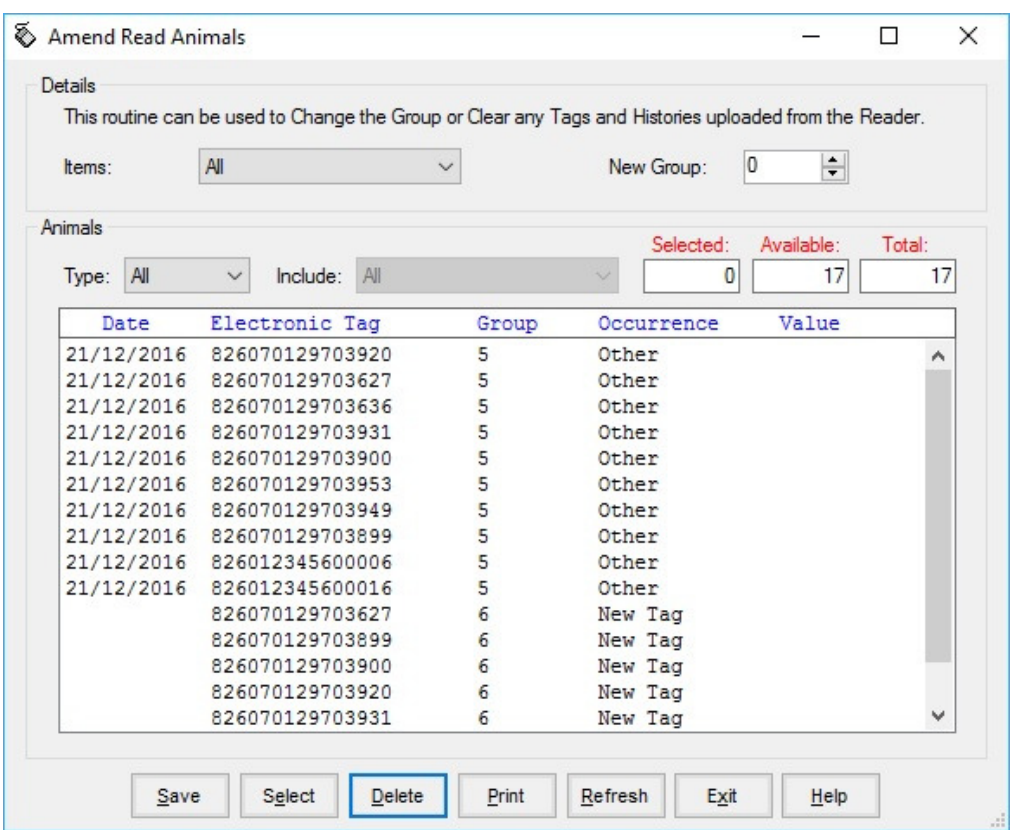

The recordings are shown in the order in which they were read.

The Group separates the lots as read on the reader.

Groups can be changed by selecting the required animals, changing the number in New Group and saving.

New Tag - Tags which are not recognised as already in the system are labelled as "New Tag". Regardless of which action has been recorded against them they will only be available in the Purchase routines.

Any errors or unwanted readings can be highlighted and deleted.

Numbers are removed when they are used in the relevant occurrence.

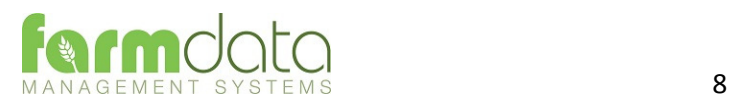

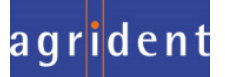

Occurrences recorded on the reader should be imported into the records in the appropriate occurrence routine.

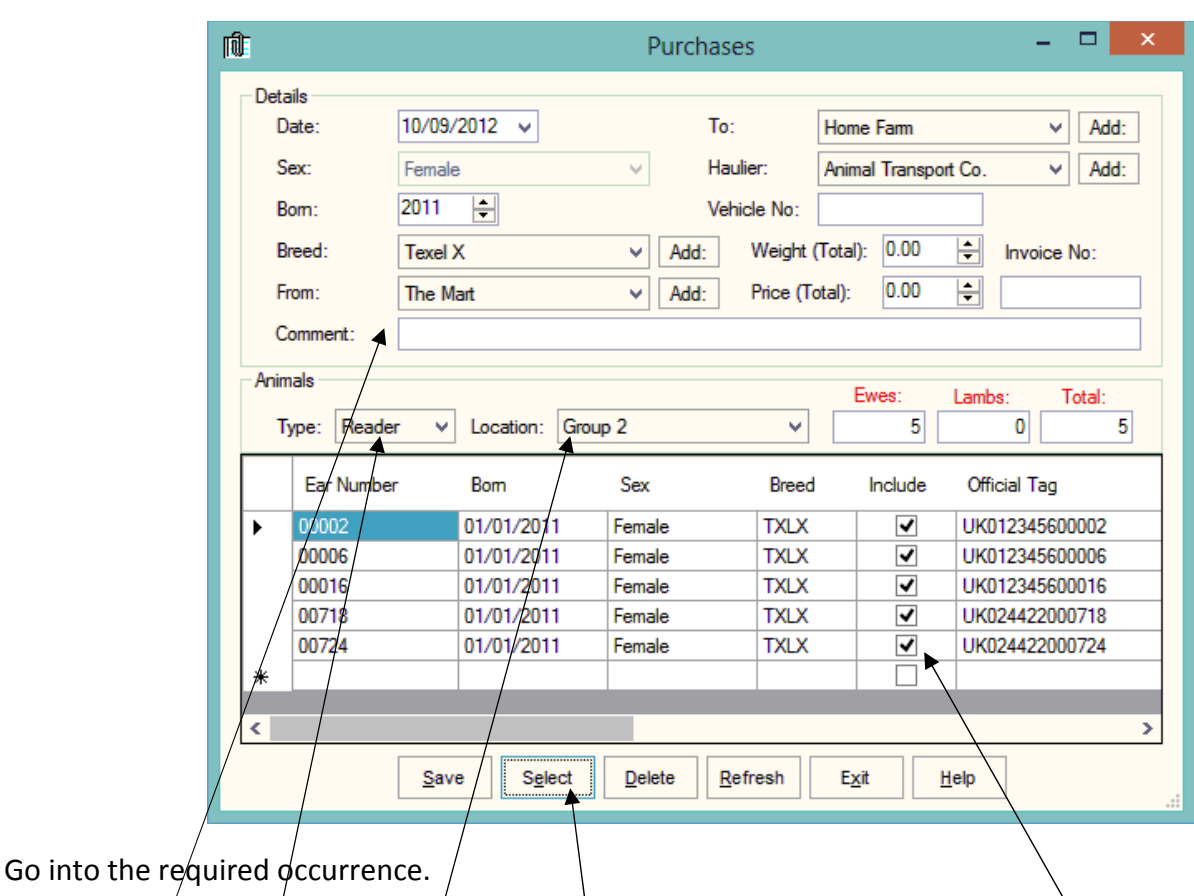

Set the Details for this batch of tags.

Select Reader in Type. In Location you can select a Group from the reader.

The tags will be shown in the screen. Click Select to select all the animals. Remove the tick in include in any you don't want to record.

Click Save and the records will be updated.

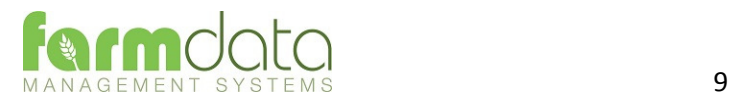

Set Reader as AWR300 to load Task Mode

Task Mode uses pre-set routines to capture data. These routines are written by Farmdata.

Up to 9 "Tasks" can be loaded onto the reader at any one time. Sheepdata currently has 13 Tasks available.

Each task requires several data entries to be made. These can be manual entries, selections from lists or data captured by the reader. These entries make up the complete information required to make a full entry of an occurrence in Sheepdata. On upload from the reader the individual animals' records are updated without any further user input.

# 3.1 Download to Reader

Select the Animals, Occurrences (Tasks) and Code (Selection) Lists to put on the reader.

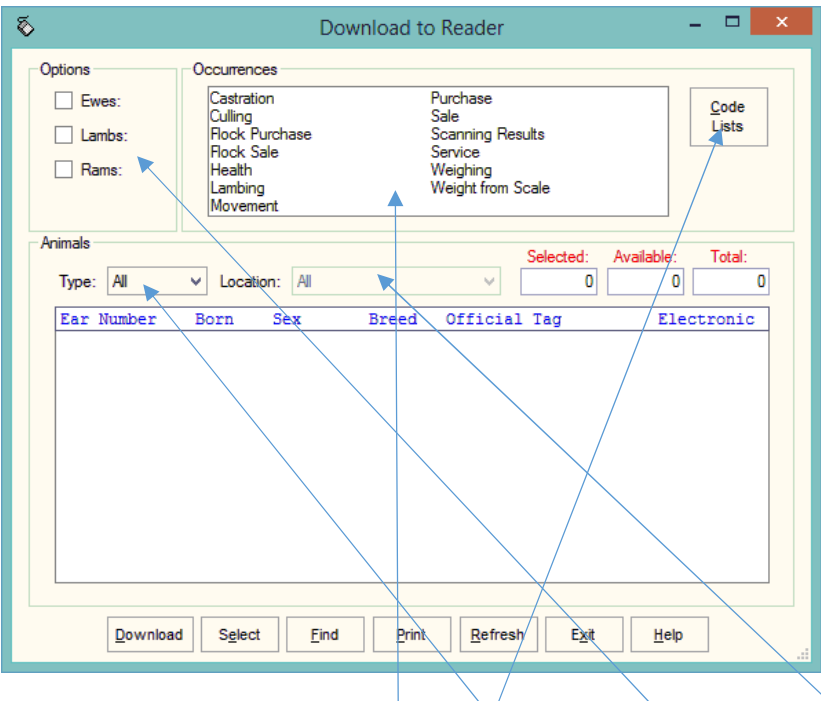

# Animal Selection

The animal records you are going to work with should be selected under Options.

If you want to select a particular group of animals select/Group in Type and then the group in Location.

The Tasks you require should be highlighted in Occurrences.

The required Selection Lists should be selected in Code Lists as described below.

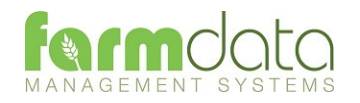

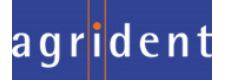

### Code List Selection

Many of the Tasks require entries to be made from selection lists in sheepdata. The Health Treatment Task obviously require Drugs and Health options.

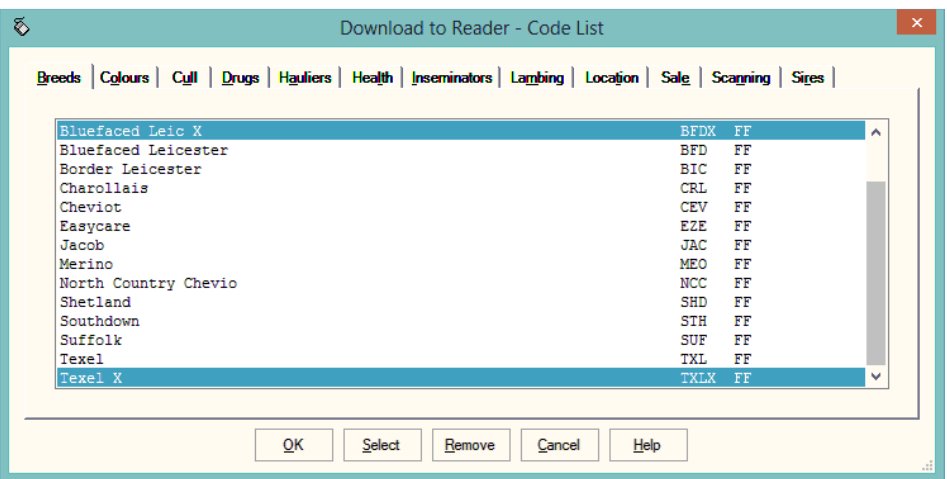

For each required list click into the relevant tab and highlight the entries you want to be able to select from on the reader.

The Lists which are required for each task is detailed in the relevant sections later in the manual.

The selections are maintained by the program and can be amended as required.

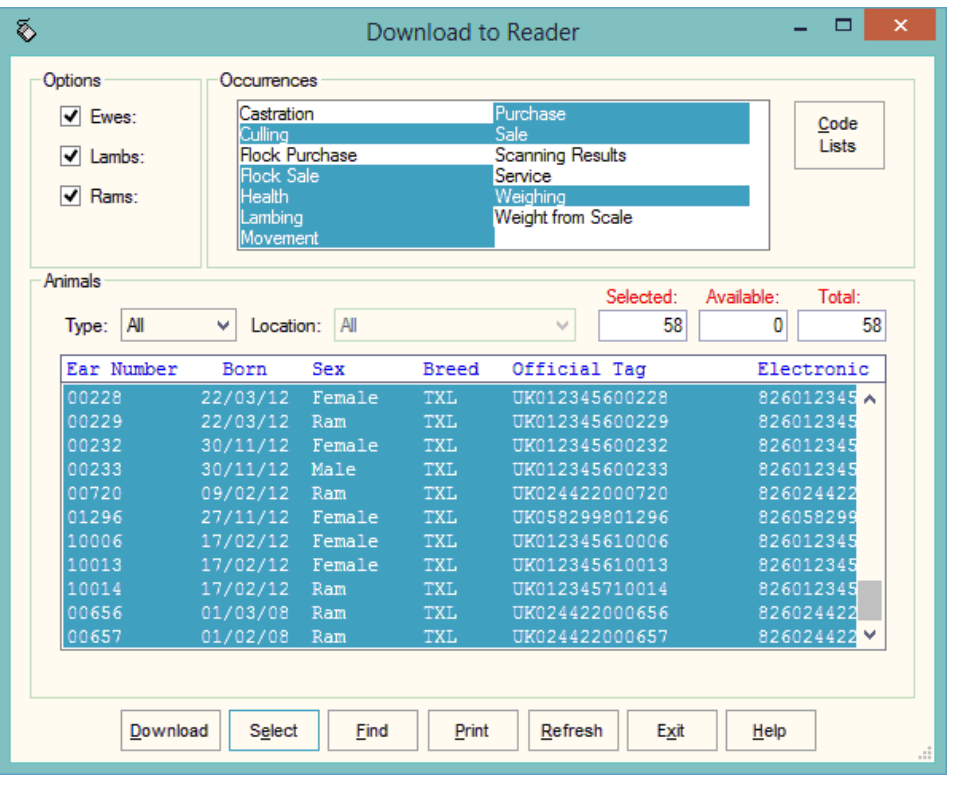

Once your selections have been made Click **Download**.

When Download is complete you may disconnect the reader.

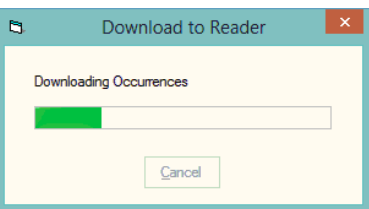

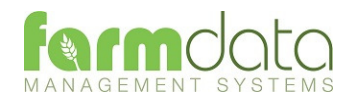

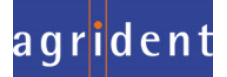

To use a Task on the AWR300

Select the Menu button.

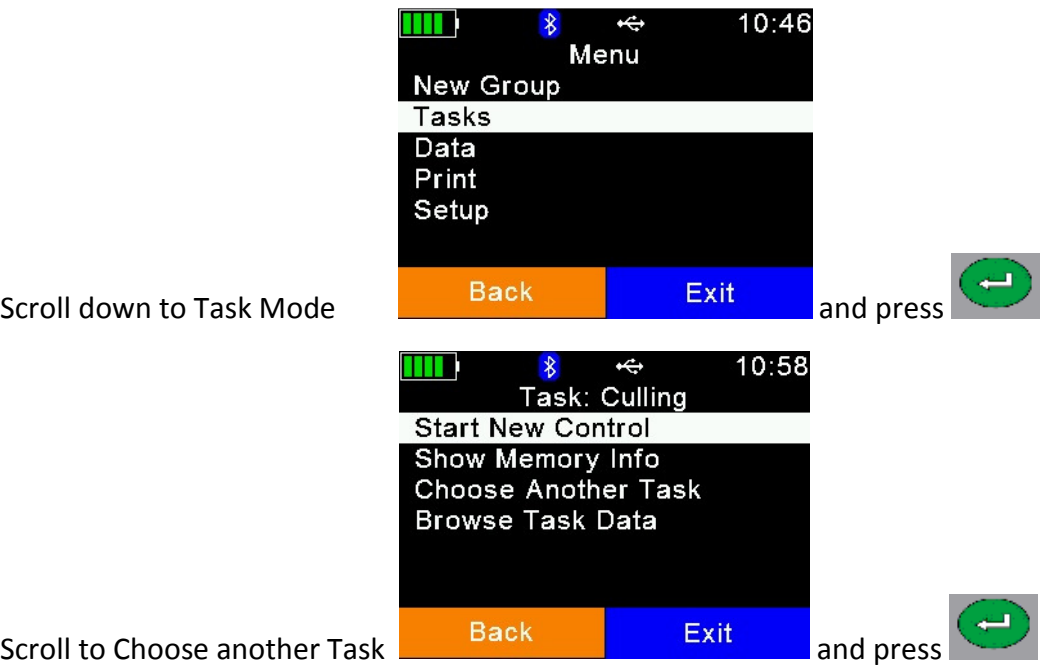

Other options on this screen

Show Memory Info: Gives an indication of the number of records the machine can record.

Choose Another Task: Returns to the screen with the list of available tasks.

Browse Task Data: Shows the list of records already created in task mode.

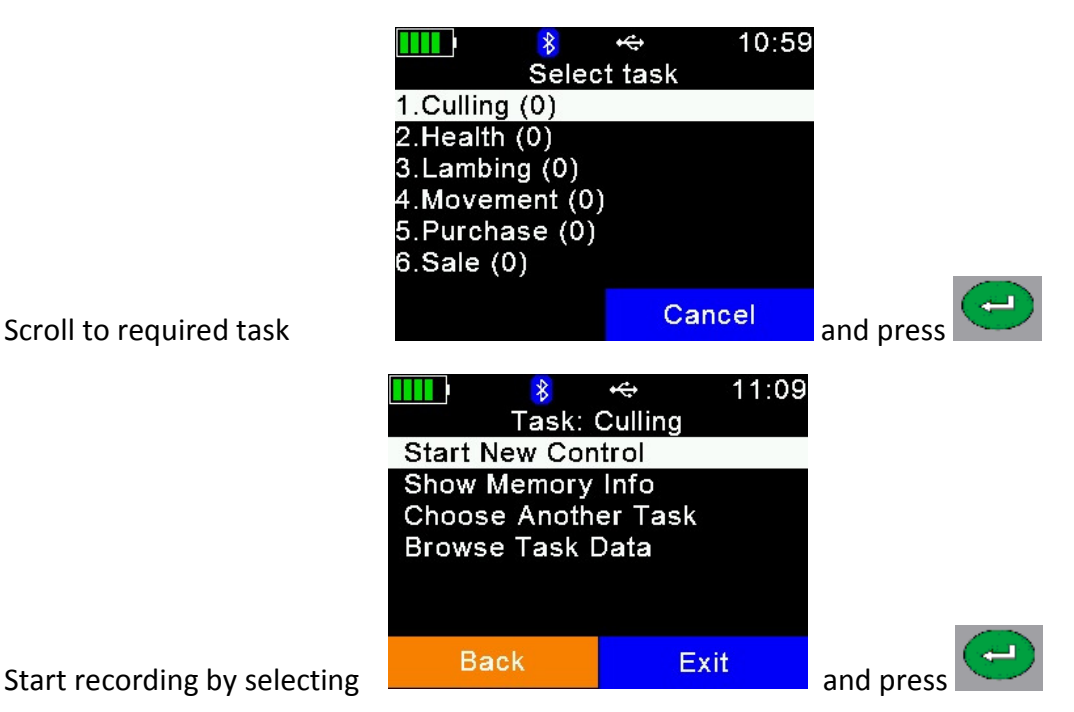

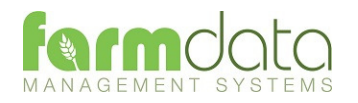

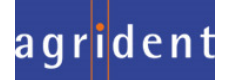

No Selection Lists are required.

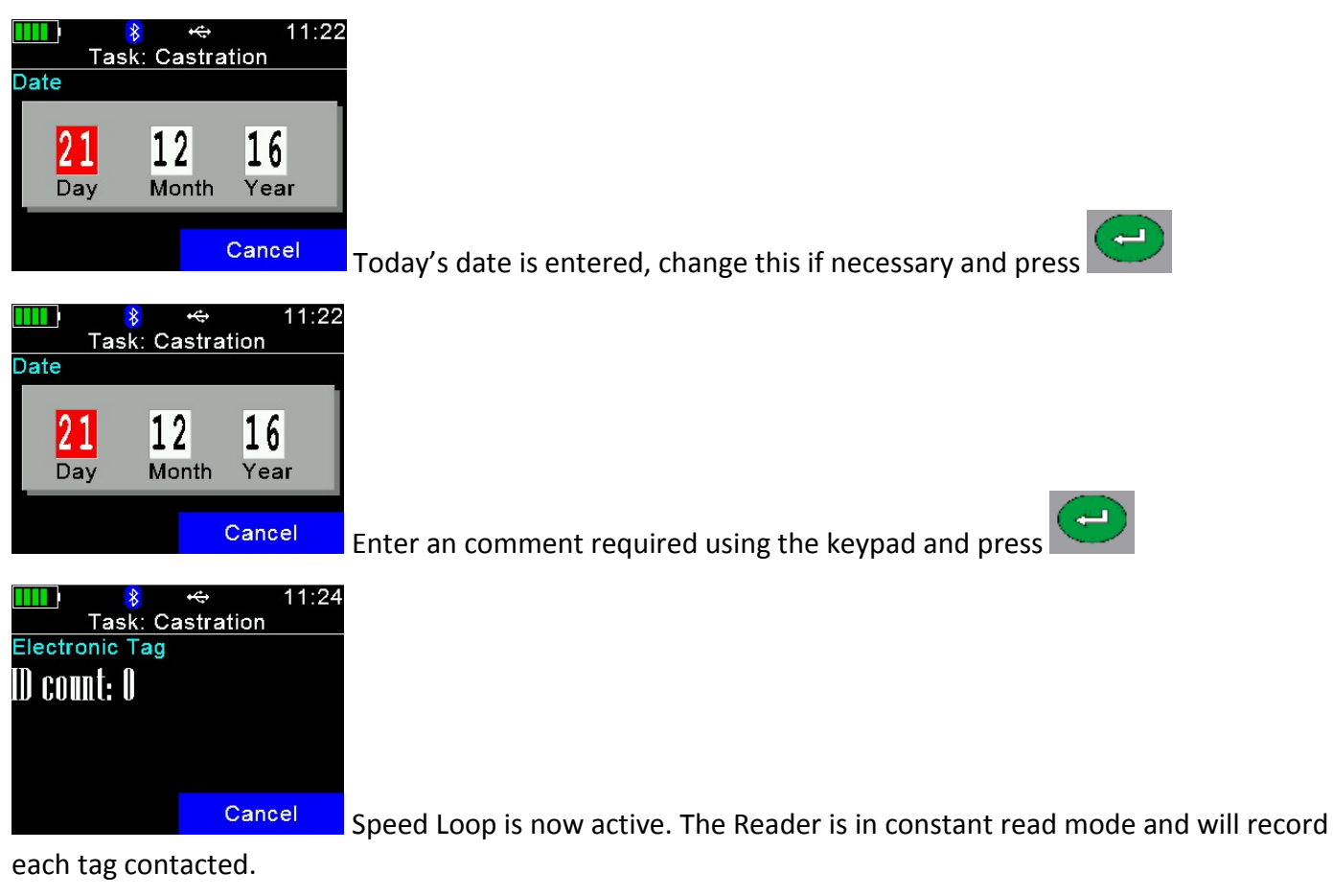

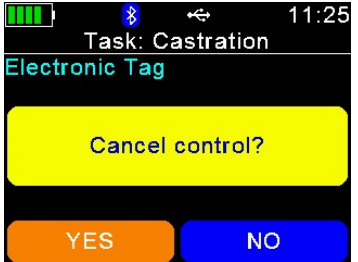

To stop/pause the Speed Loop select Cancel twice.

To restart the Speed Loop select No.

To stop the Speed Loop select Yes

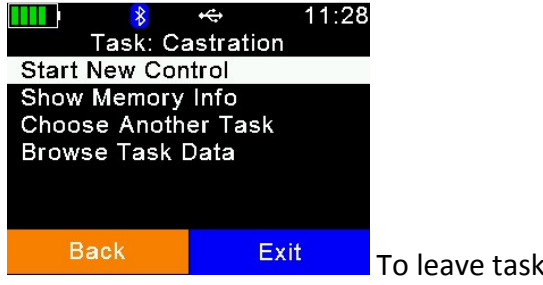

To leave task mode select Exit.

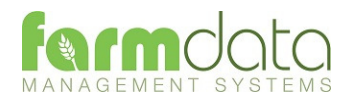

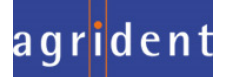

Selection Lists required are Cull, Location and Haulier.

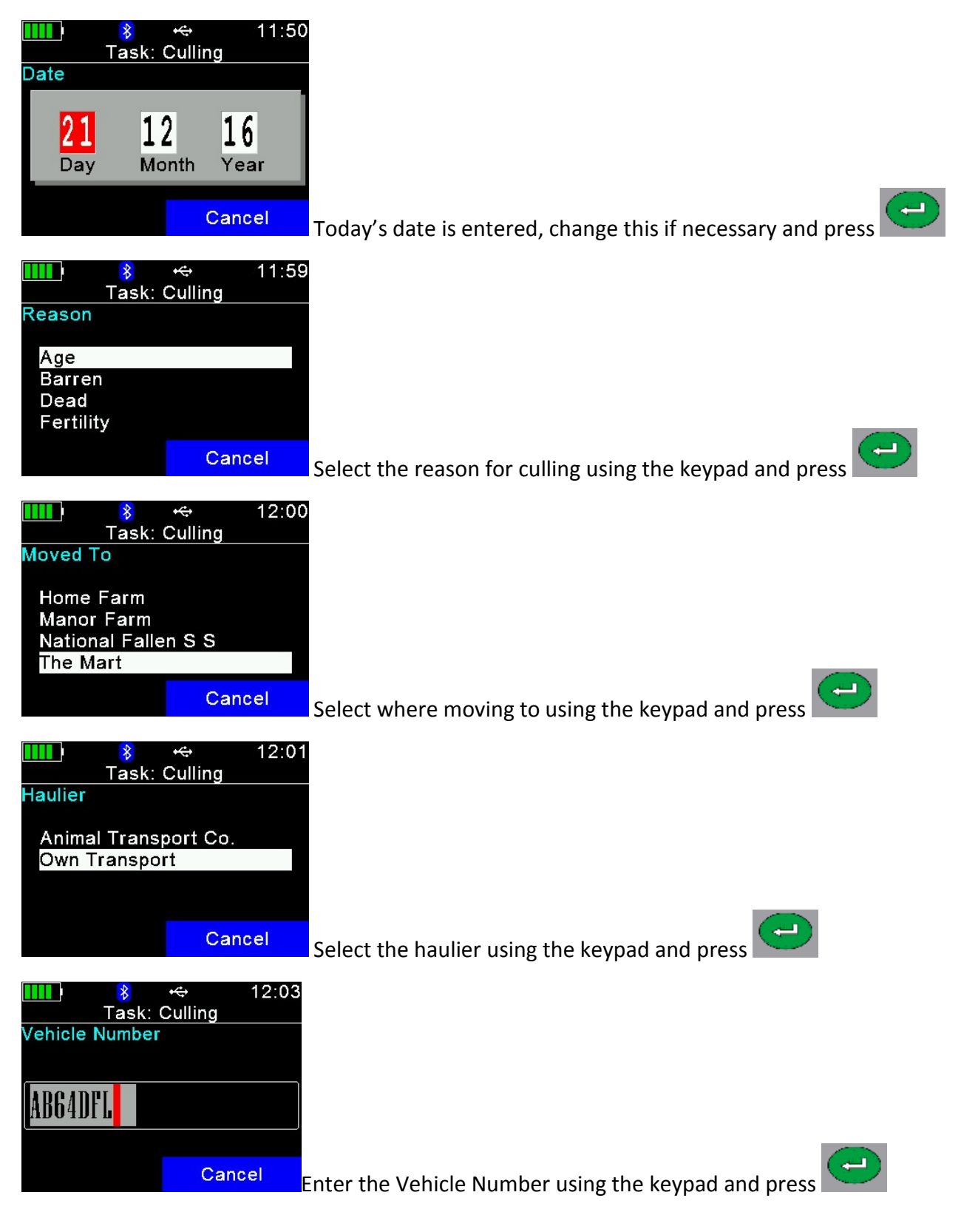

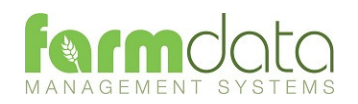

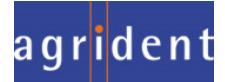

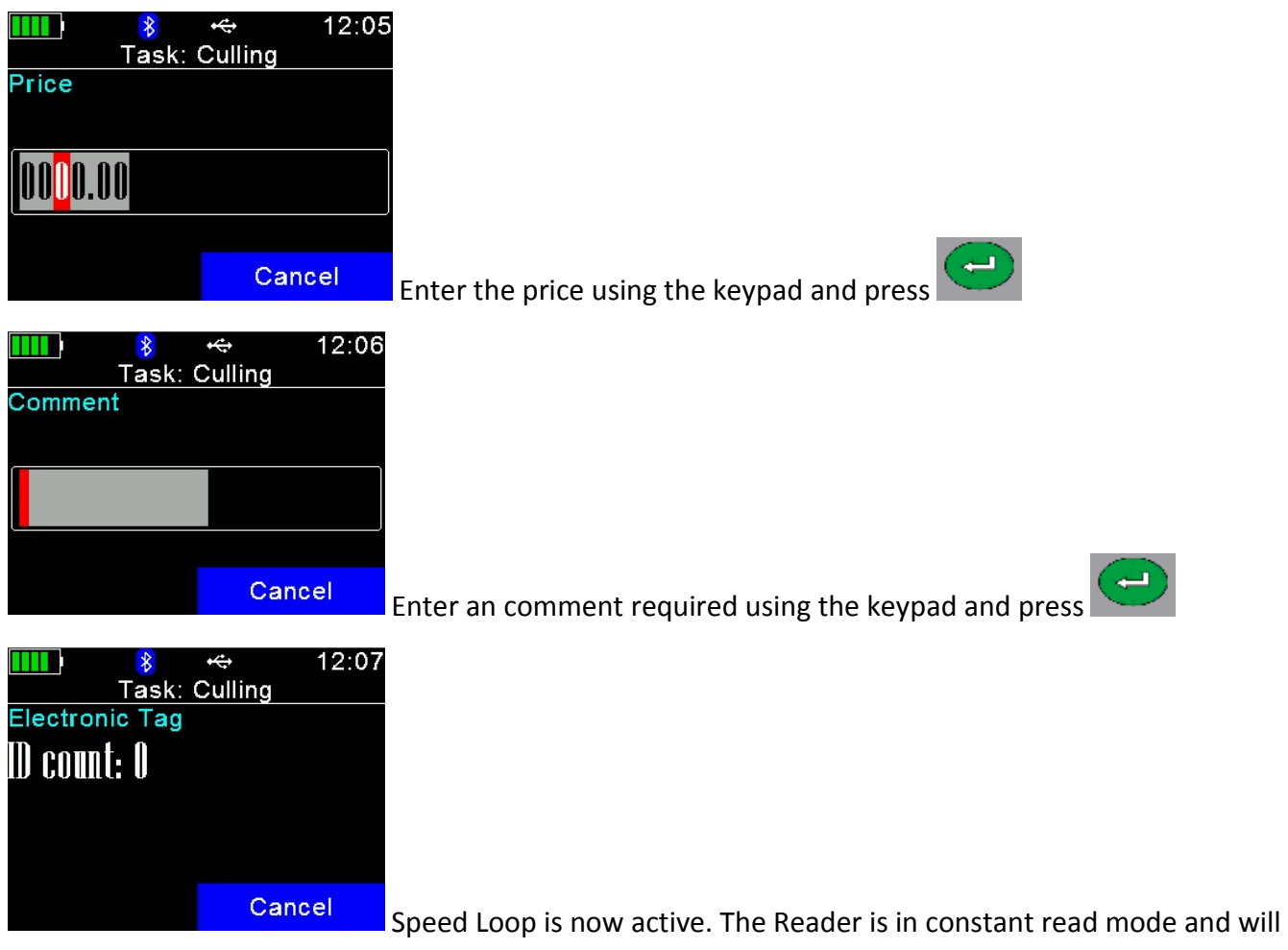

record each tag contacted.

To stop/pause the Speed Loop select Cancel twice.

To restart the Speed Loop select No.

To stop the Speed Loop select Yes

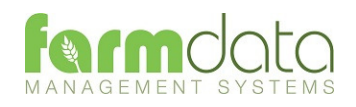

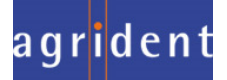

Selection Lists required are Breed, Location and Haulier

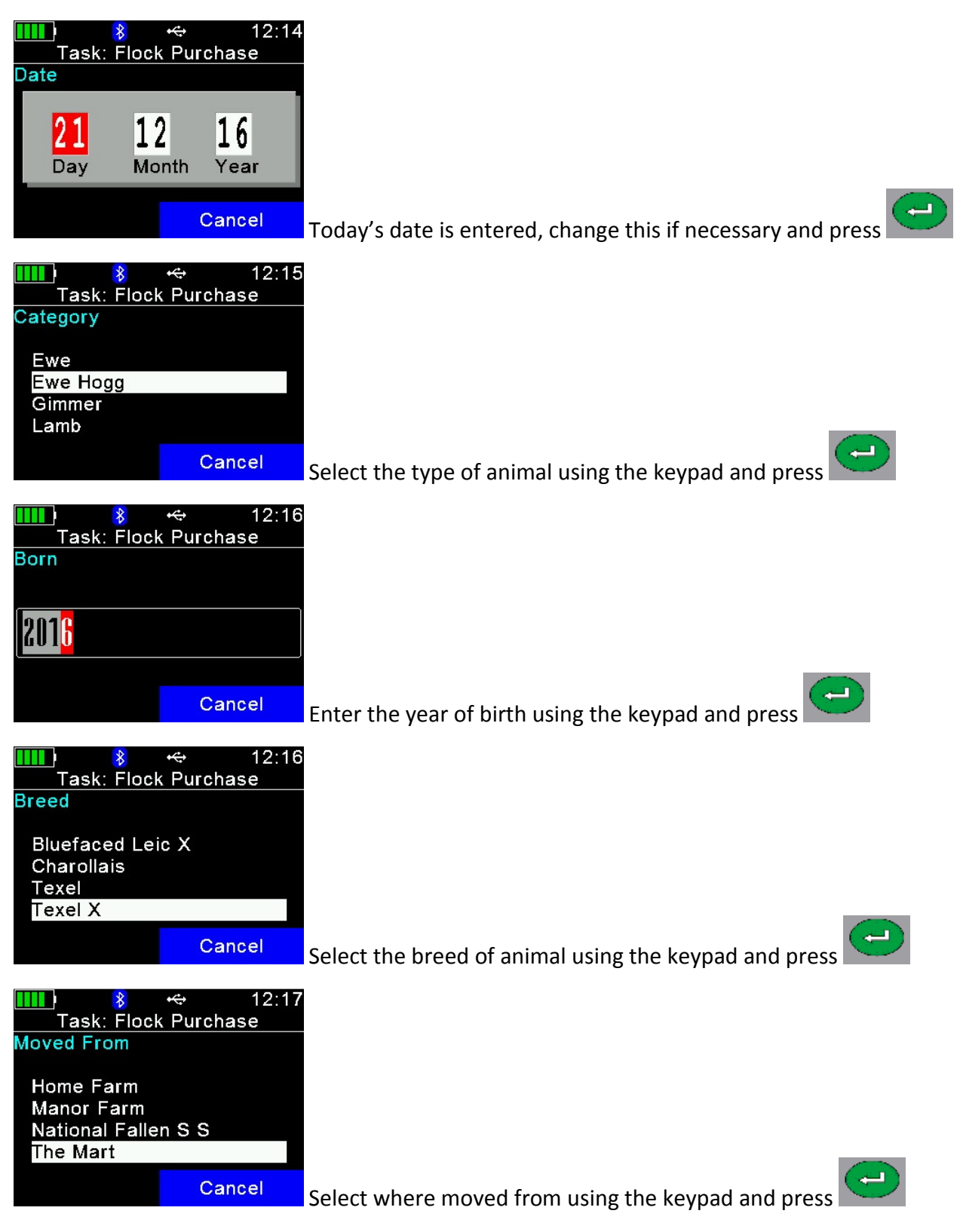

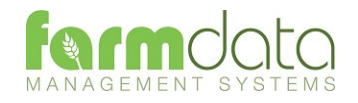

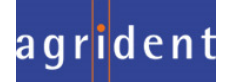

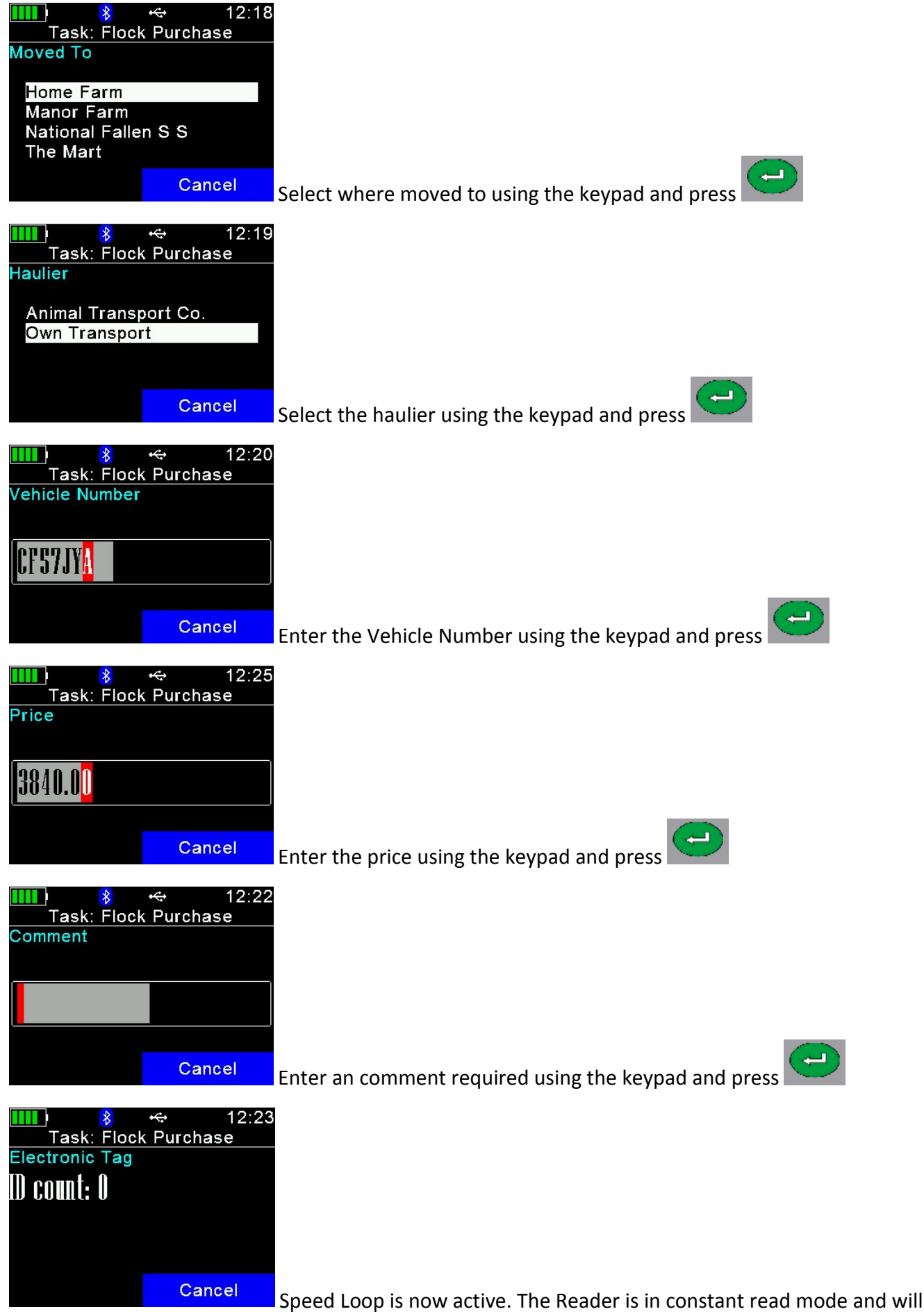

record each tag contacted. To stop/pause the Speed Loop select Cancel twice.

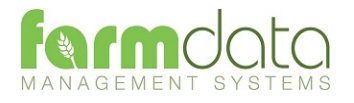

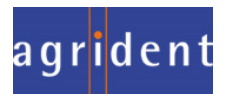

### Selection Lists required are Breed, Location and Haulier

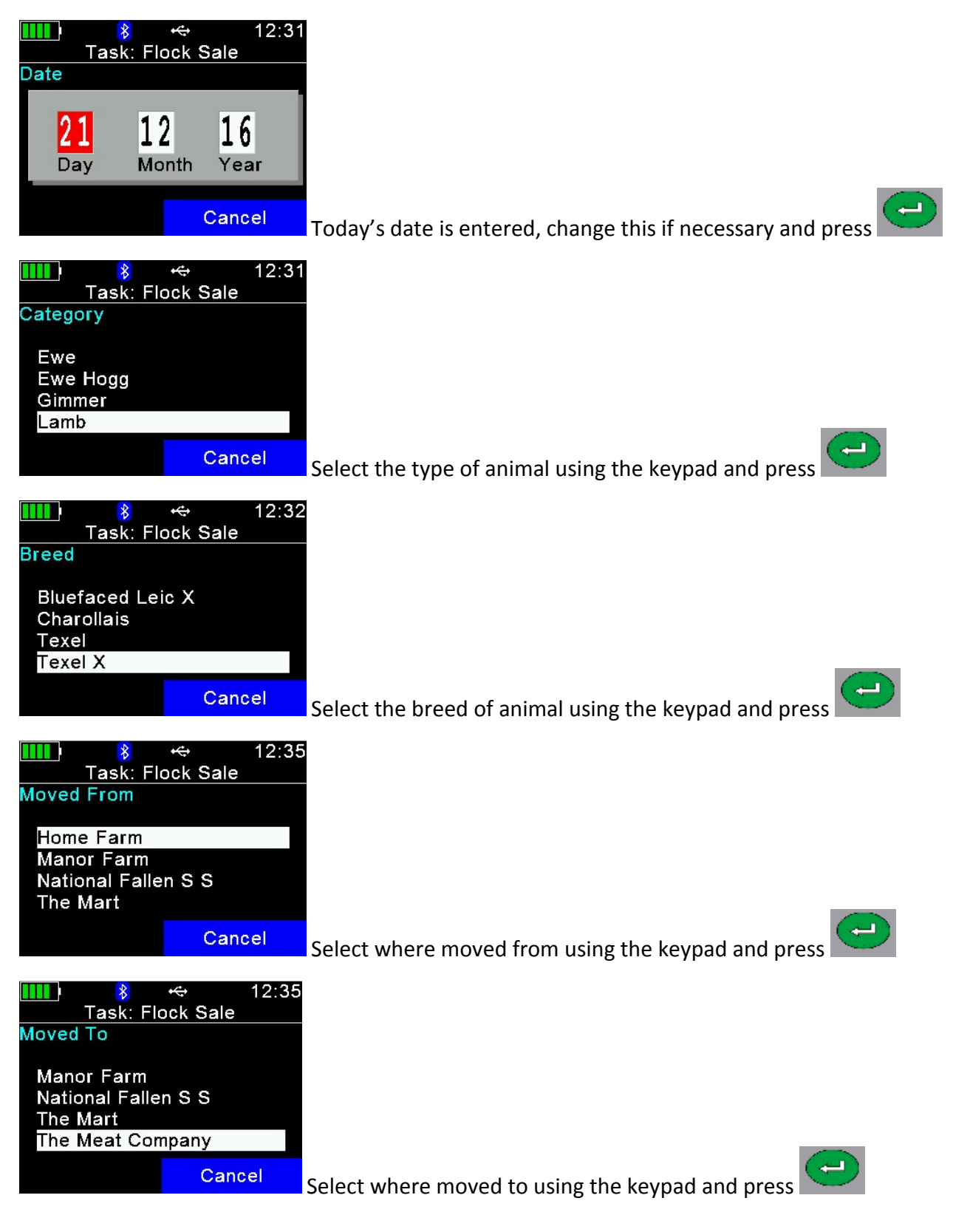

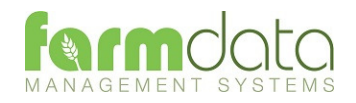

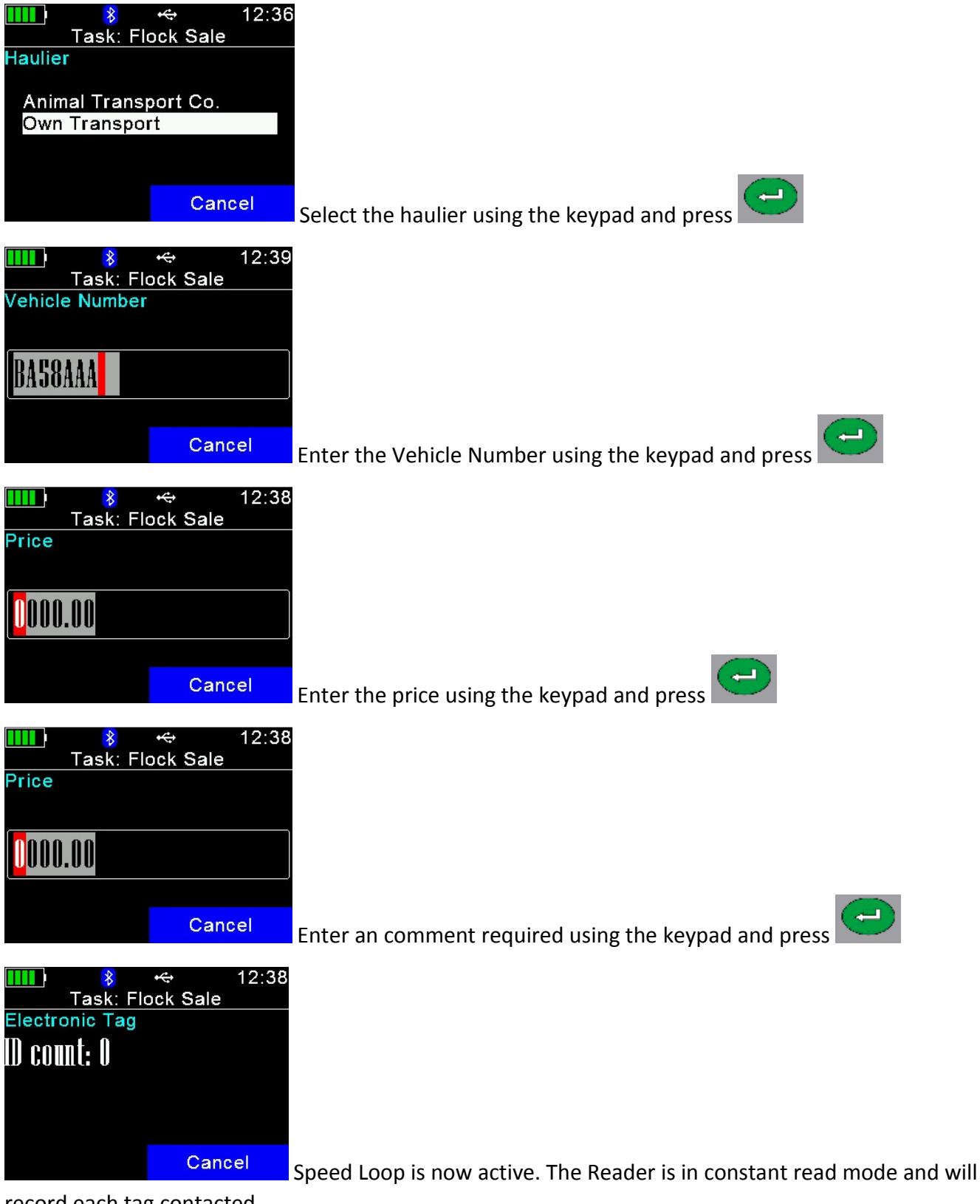

record each tag contacted.

To stop/pause the Speed Loop select Cancel twice.

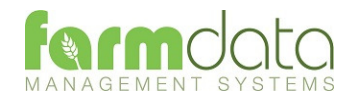

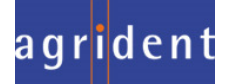

Selection Lists required are Health and Drug.

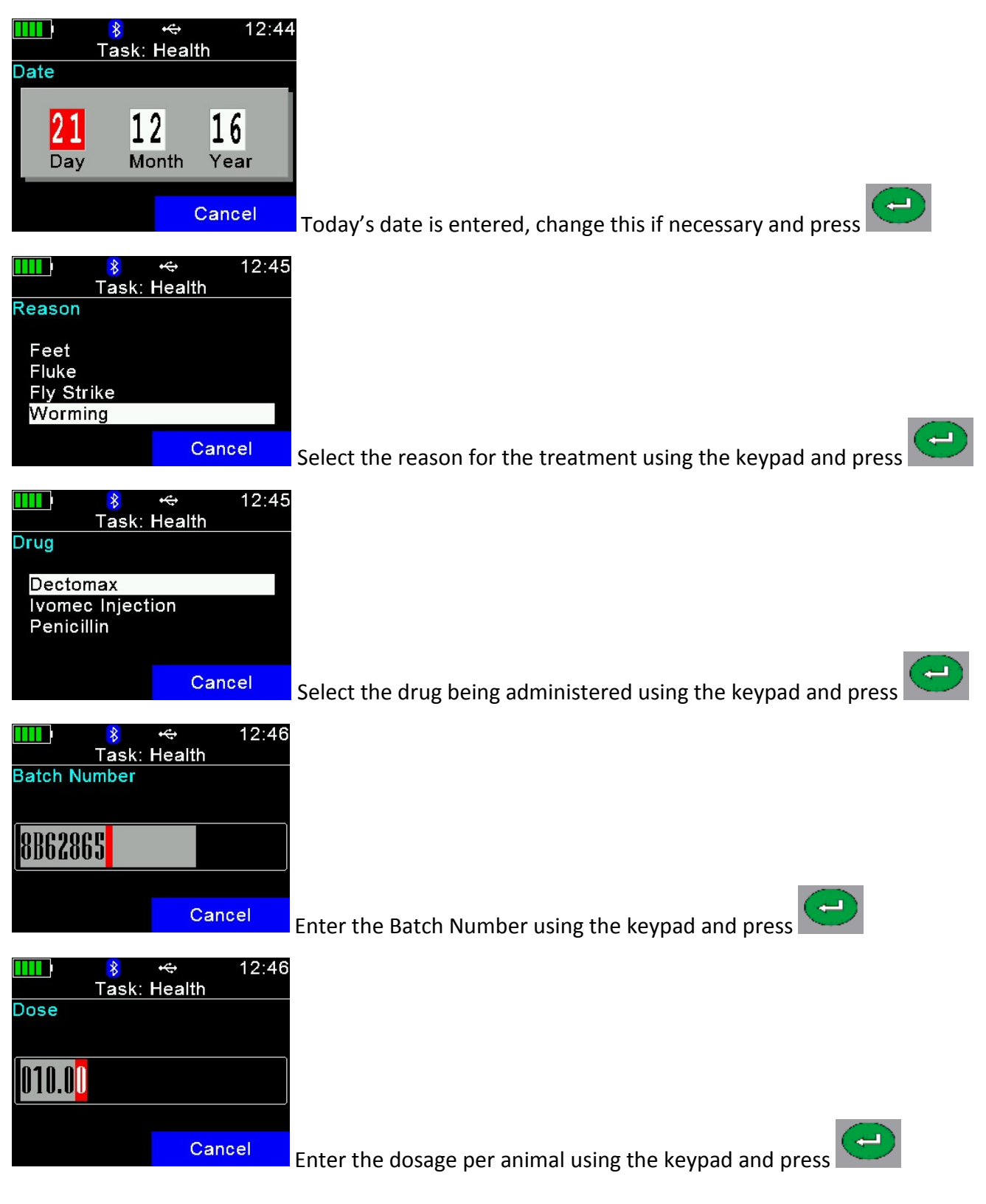

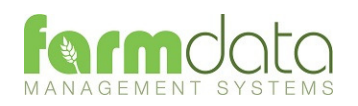

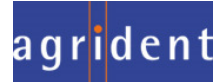

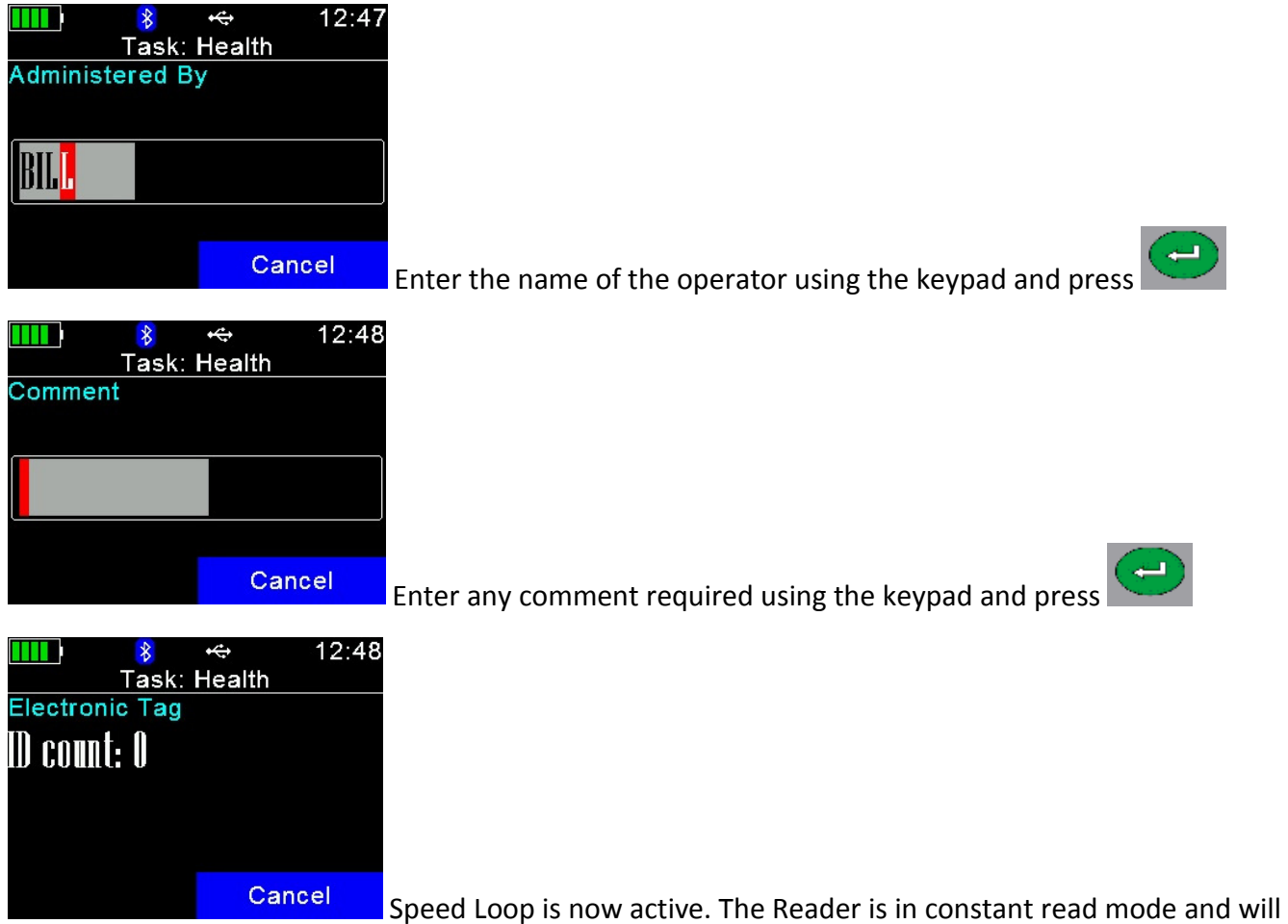

record each tag contacted.

To stop/pause the Speed Loop select Cancel twice.

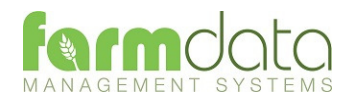

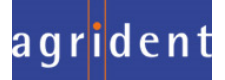

Selection Lists required are Sire, Lambing.

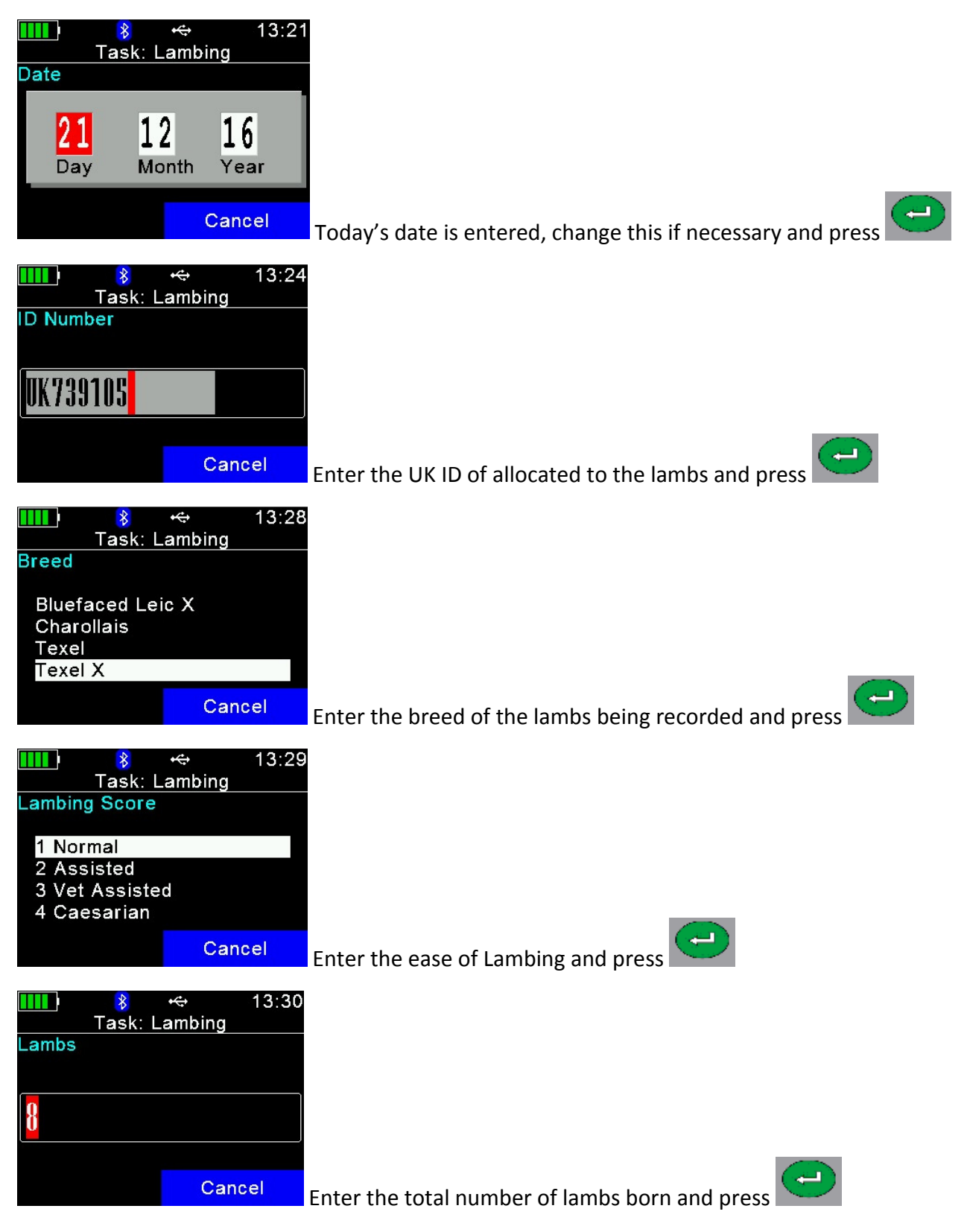

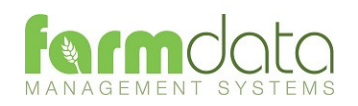

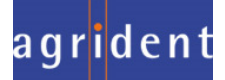

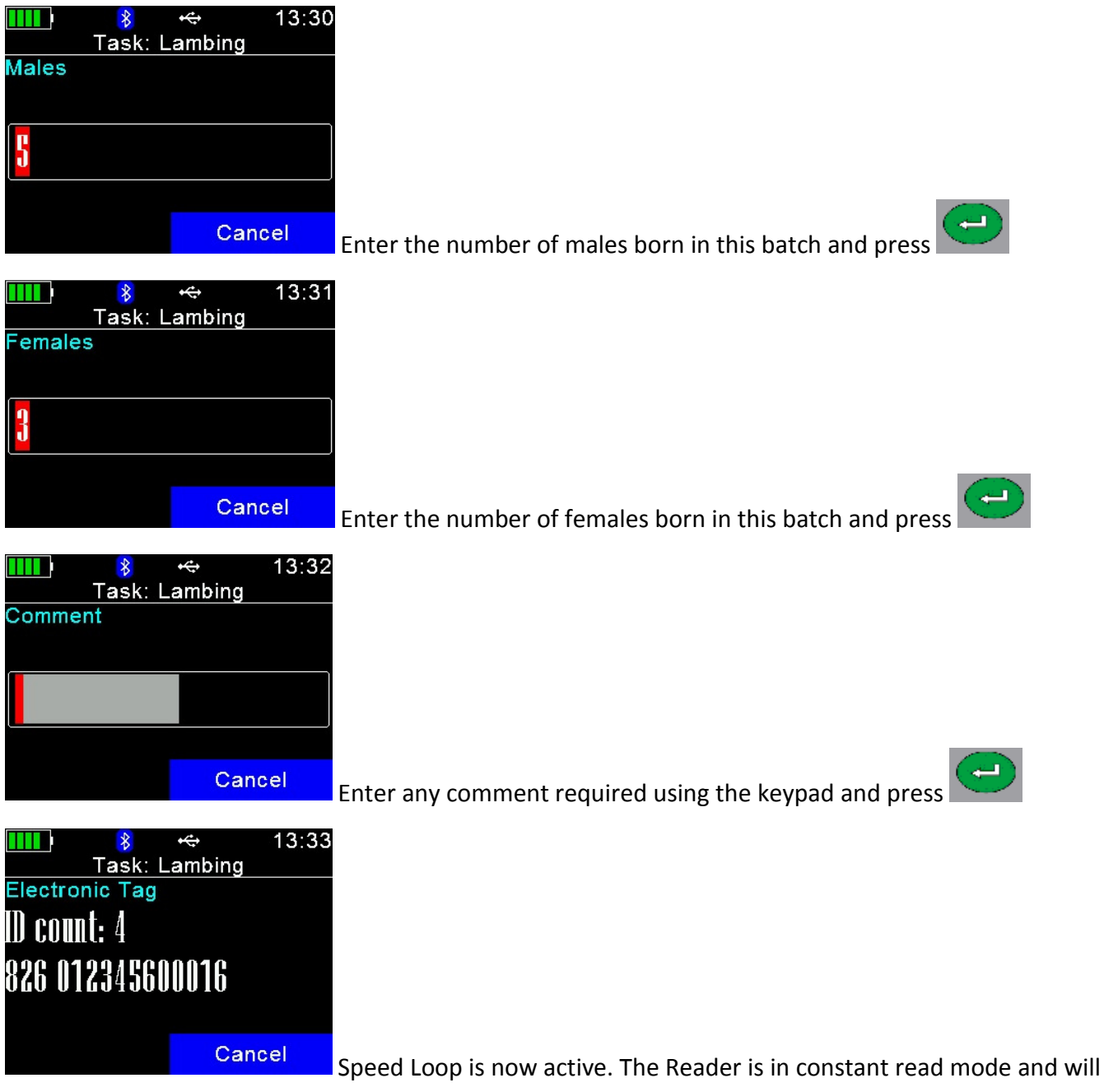

record each ewe's tag contacted.

To stop/pause the Speed Loop select Cancel twice.

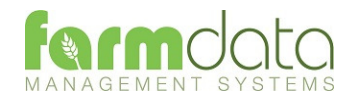

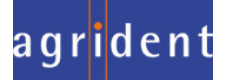

Selection Lists required are Sire, Lambing.

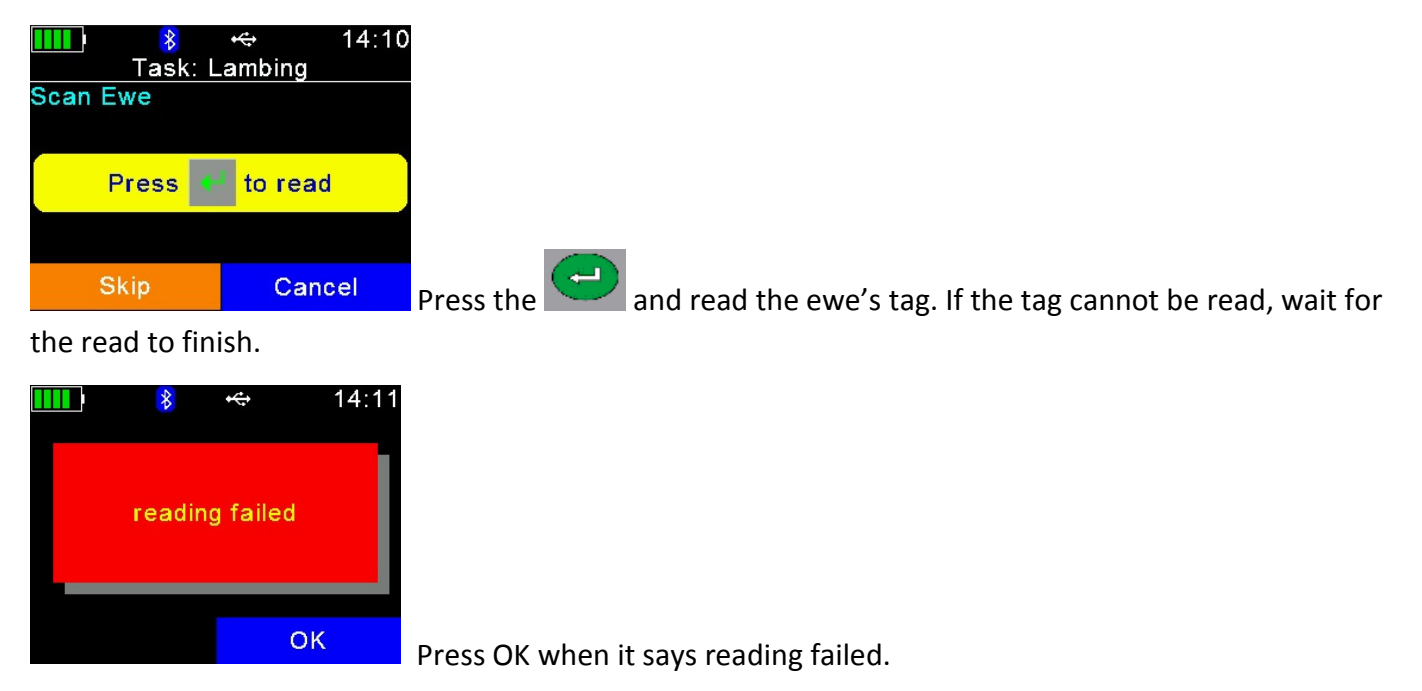

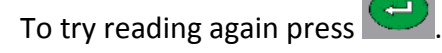

Select Skip and you will be able to enter the ewe's visual ID.

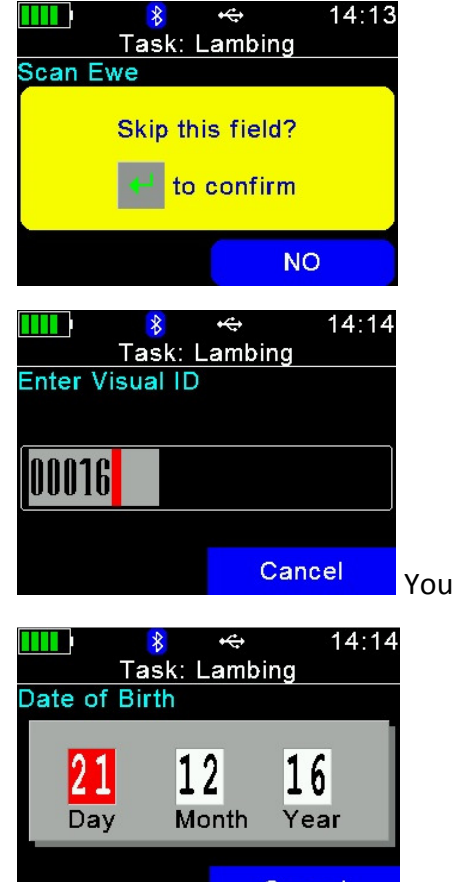

You can now enter the management/ear no. of the ewe Press the

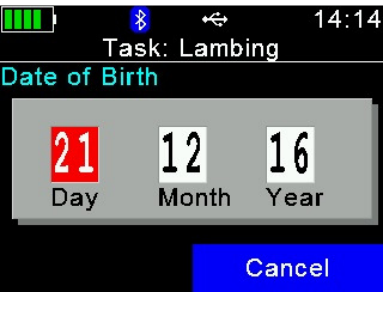

Enter the Date of Birth. Today's date can be changed. Press the

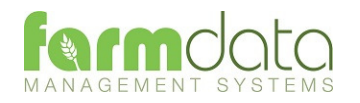

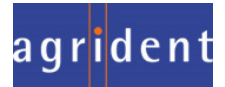

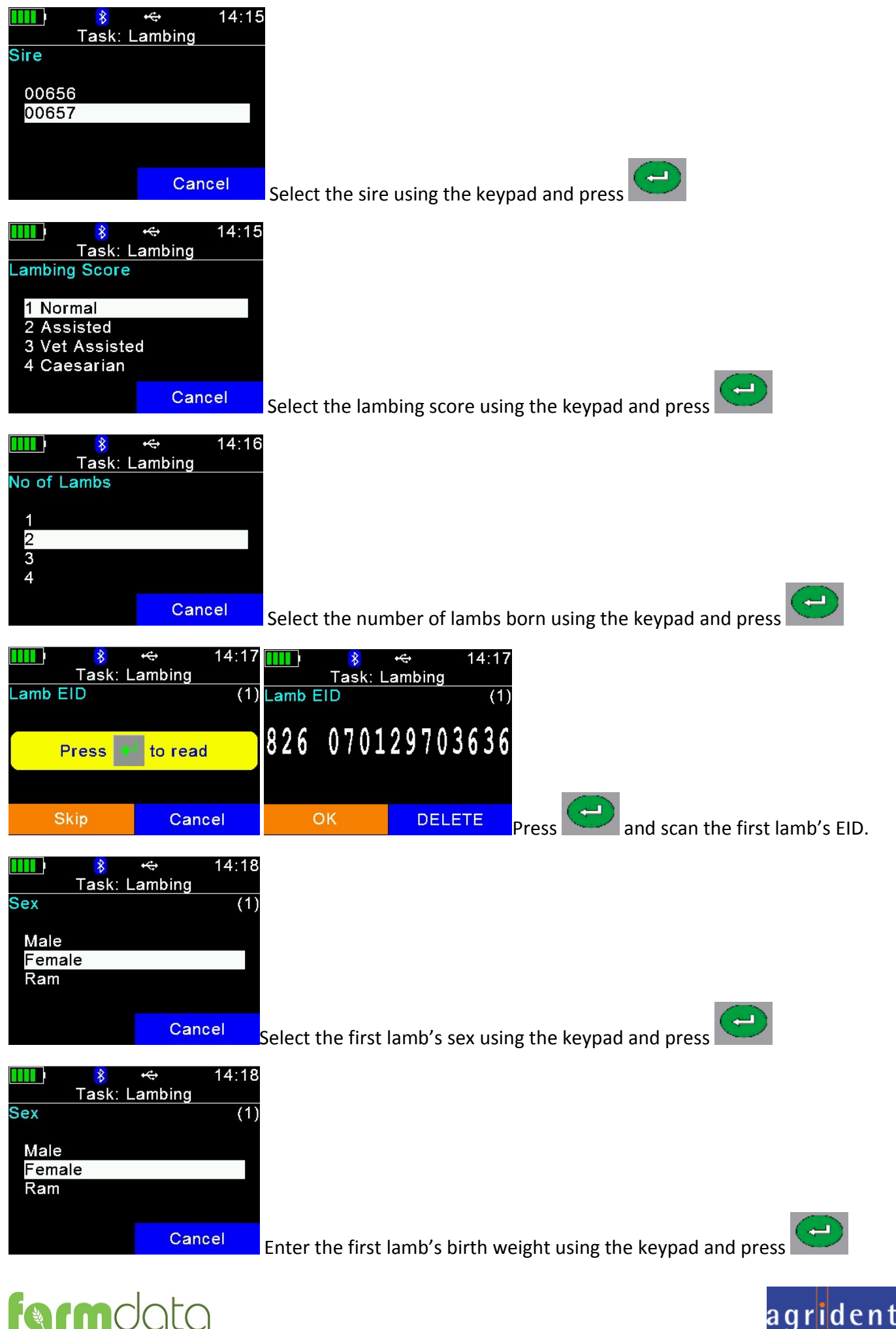

Repeat the last three stages for each lamb.

After the last lamb detail is entered

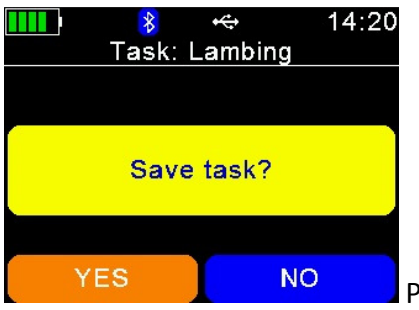

Press Yes to accept the lambing recording. Press No to cancel the lambing.

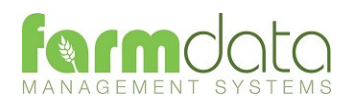

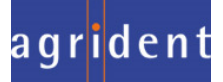

### Selection Lists required are Breed, Location and Haulier

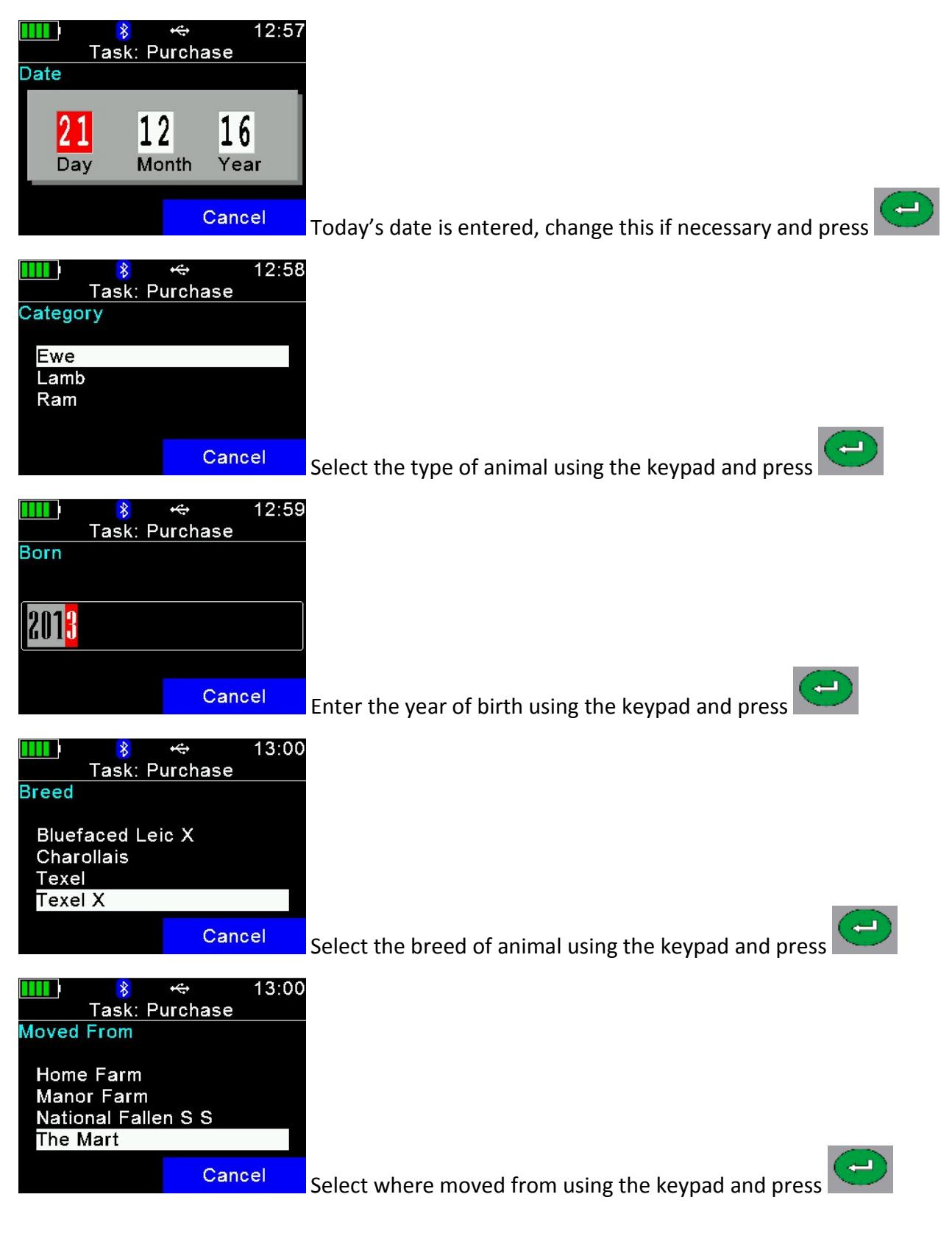

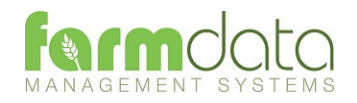

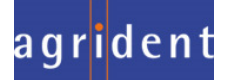

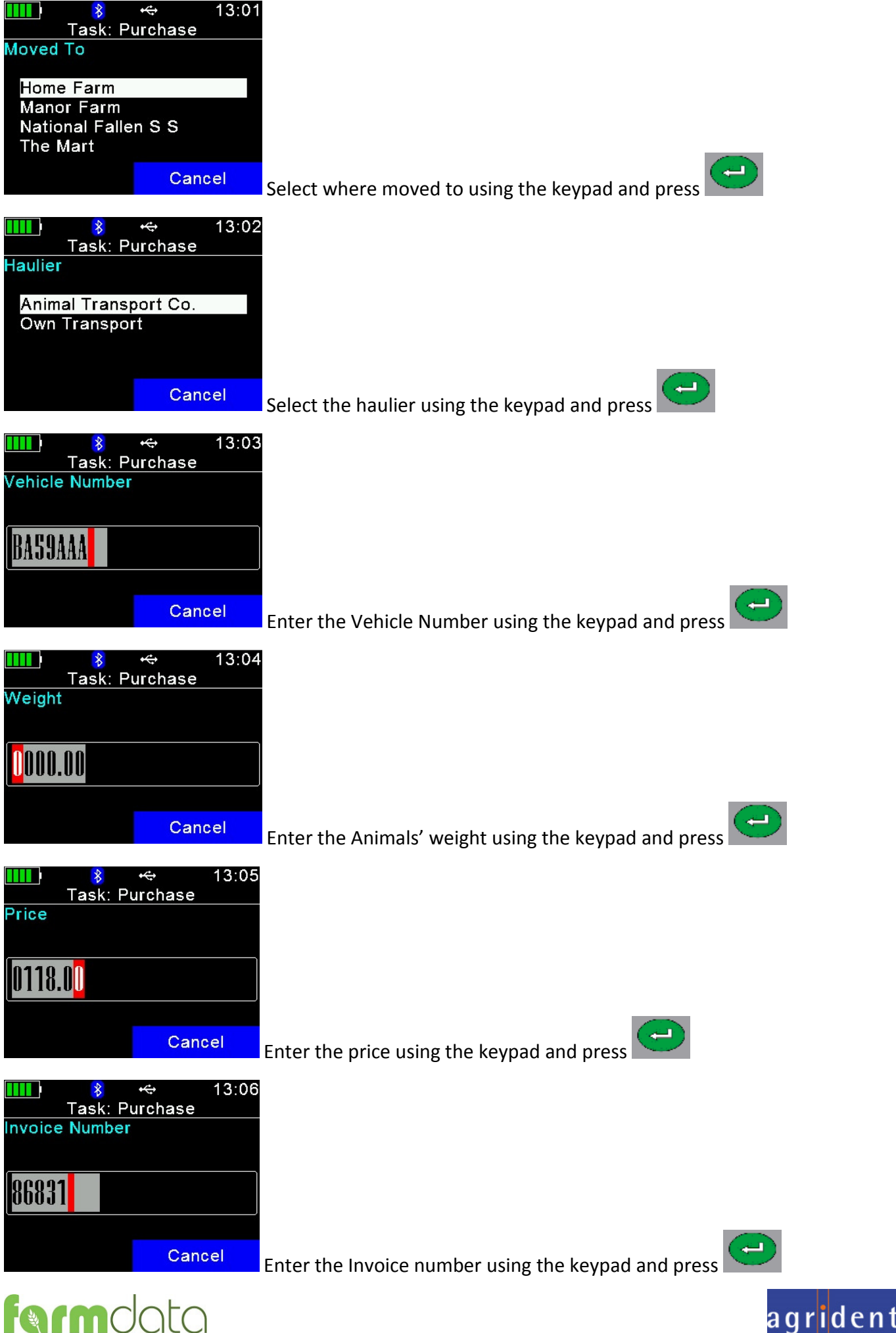

<u>28</u> and the contract of the contract of the contract of the contract of the contract of the contract of the con

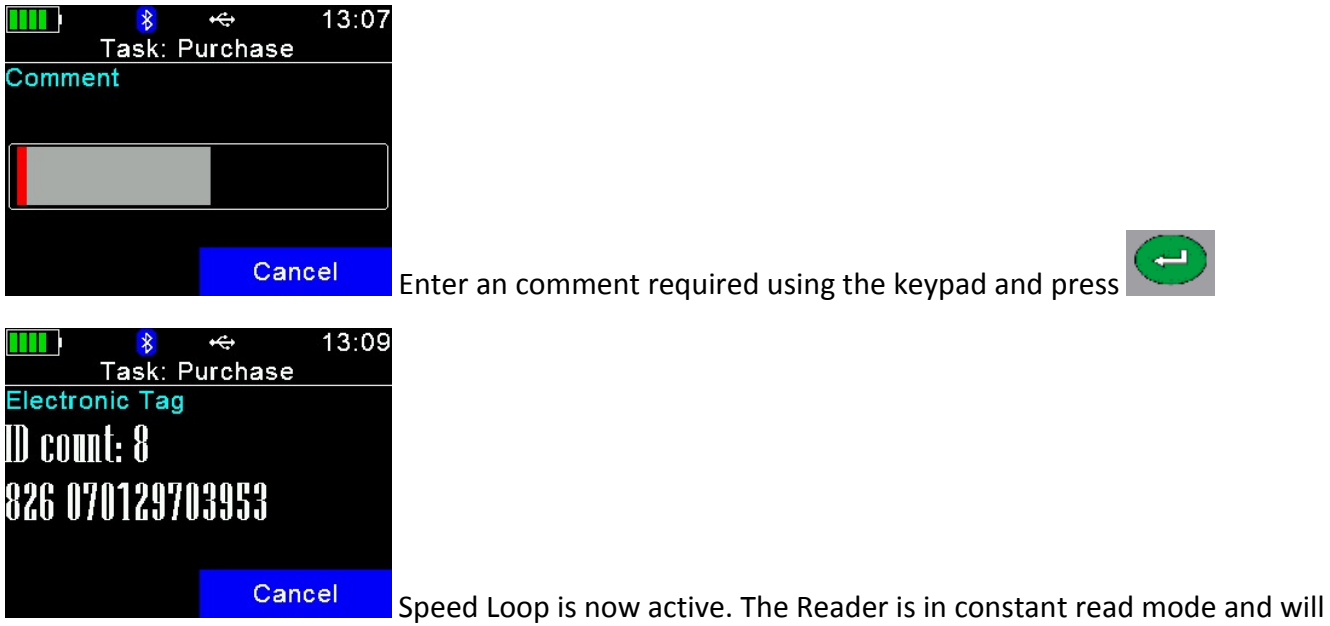

record each tag contacted.

To stop/pause the Speed Loop select Cancel twice.

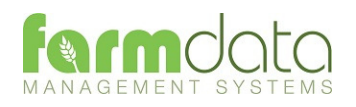

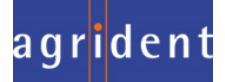

Selection Lists required are Reason, Location and Haulier

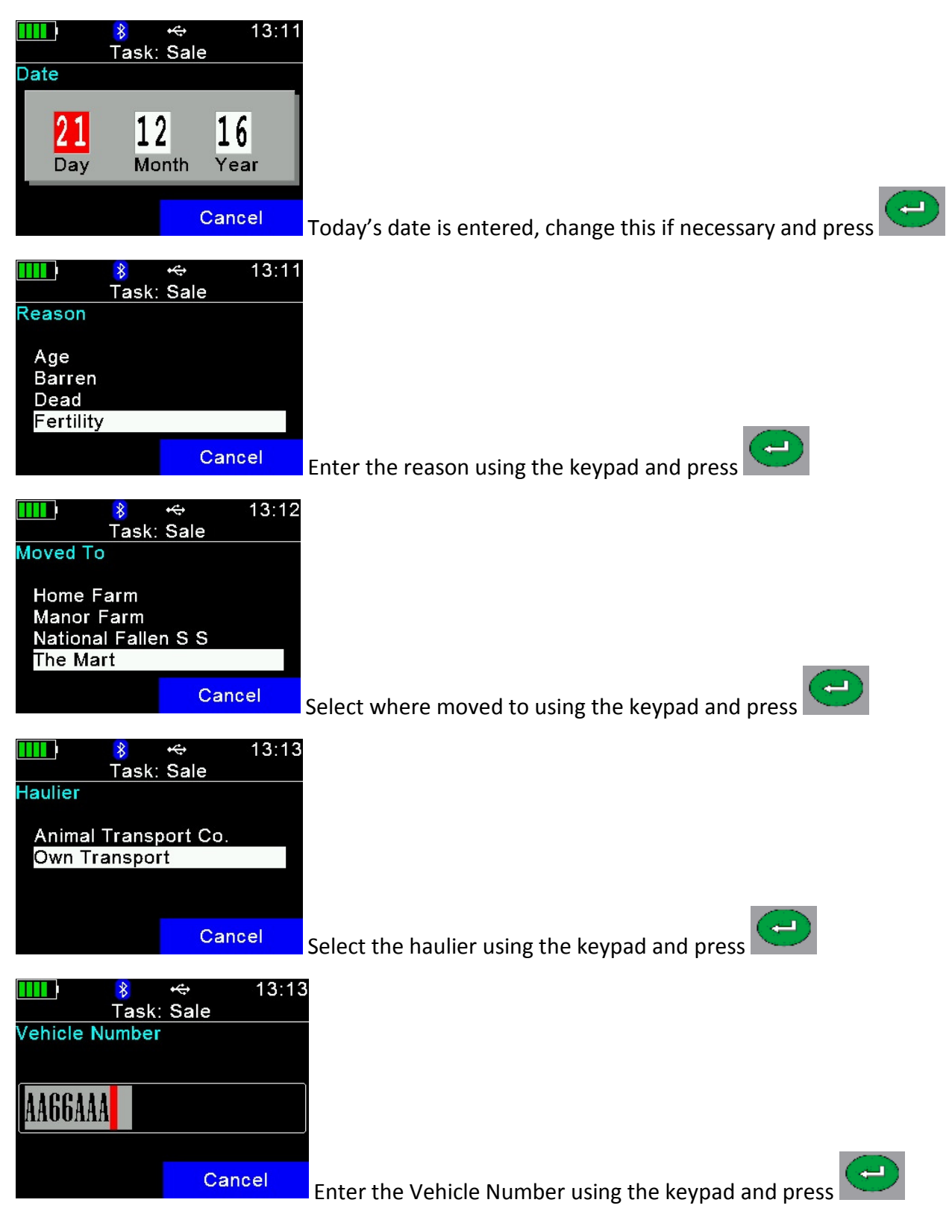

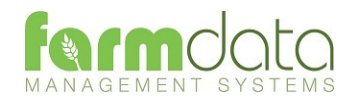

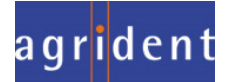

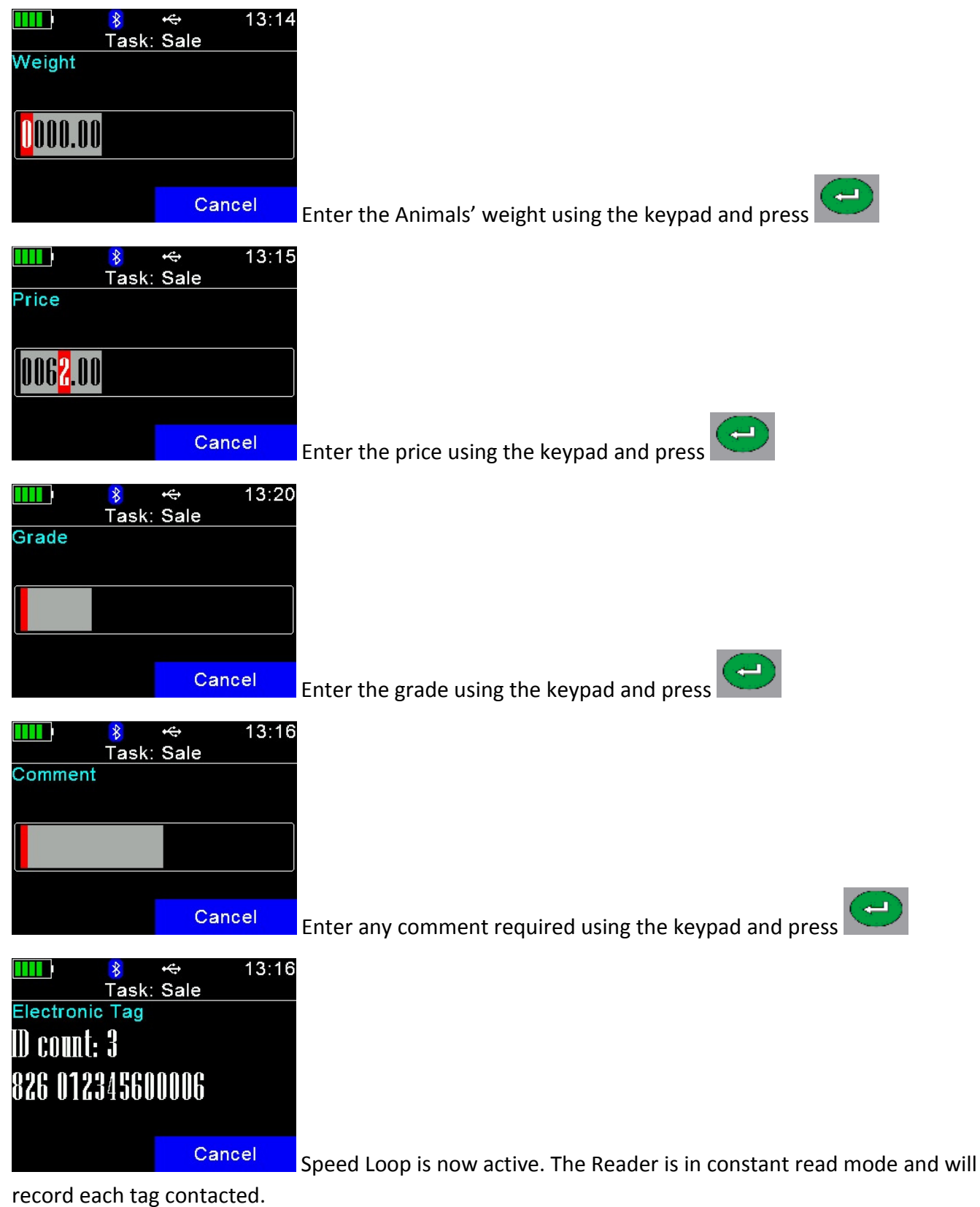

To stop/pause the Speed Loop select Cancel twice.

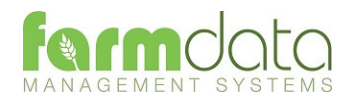

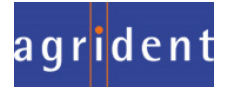

Selection List required is Scanning.

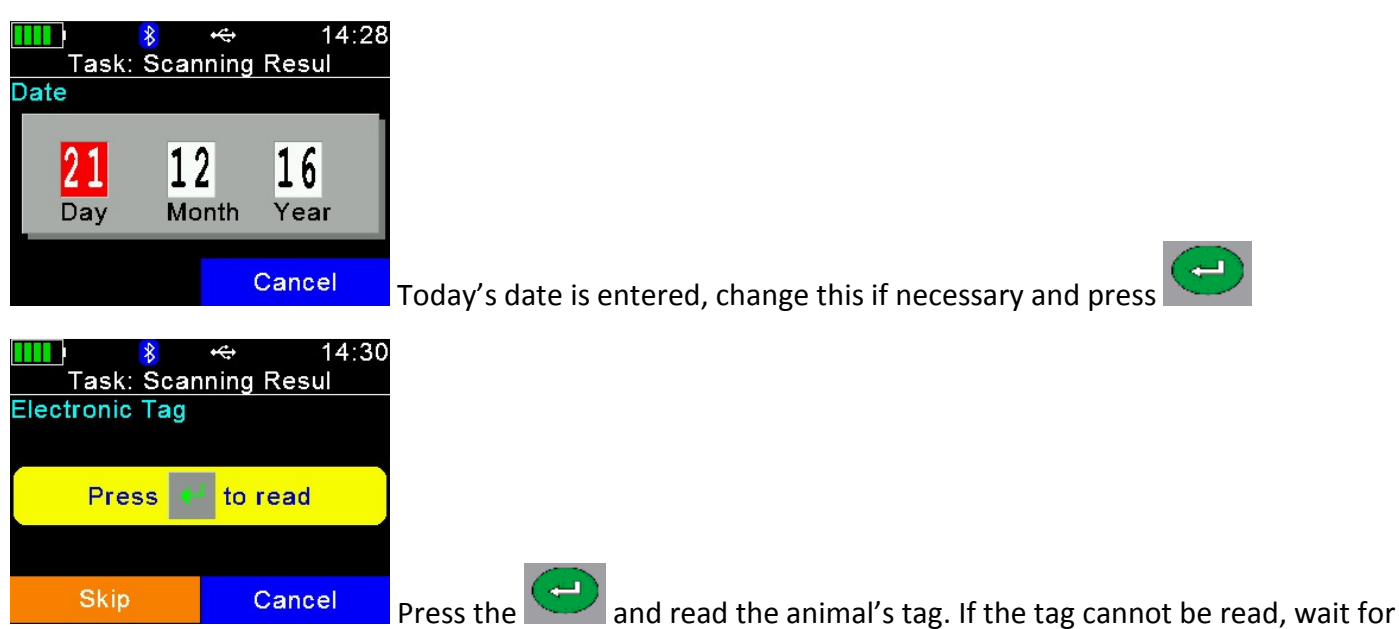

the read to finish. The Visual ID can be entered as in the Lambing routine.

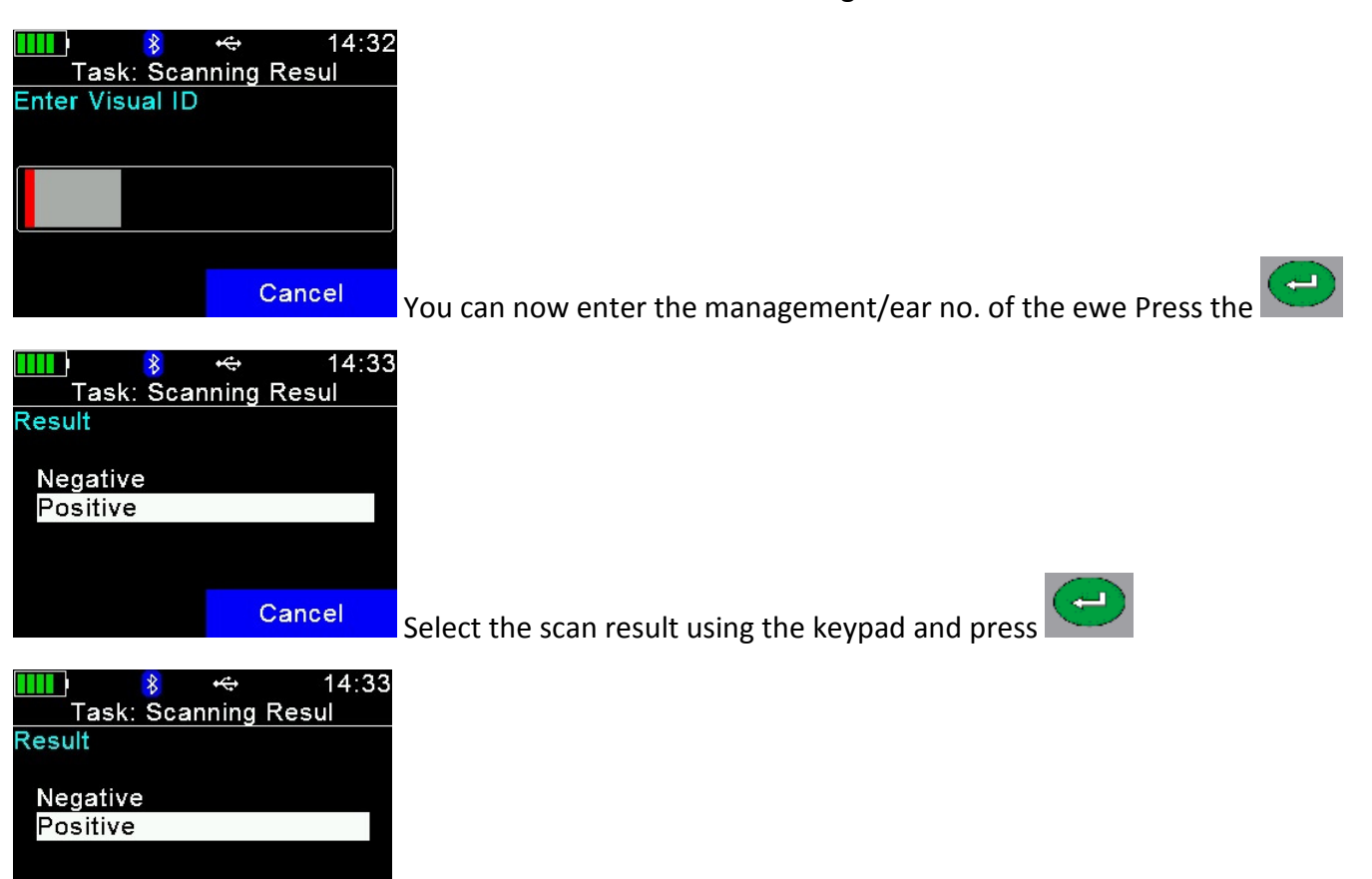

MANAGEMENT SYST

Cancel

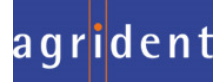

Enter the Foetal Count and press

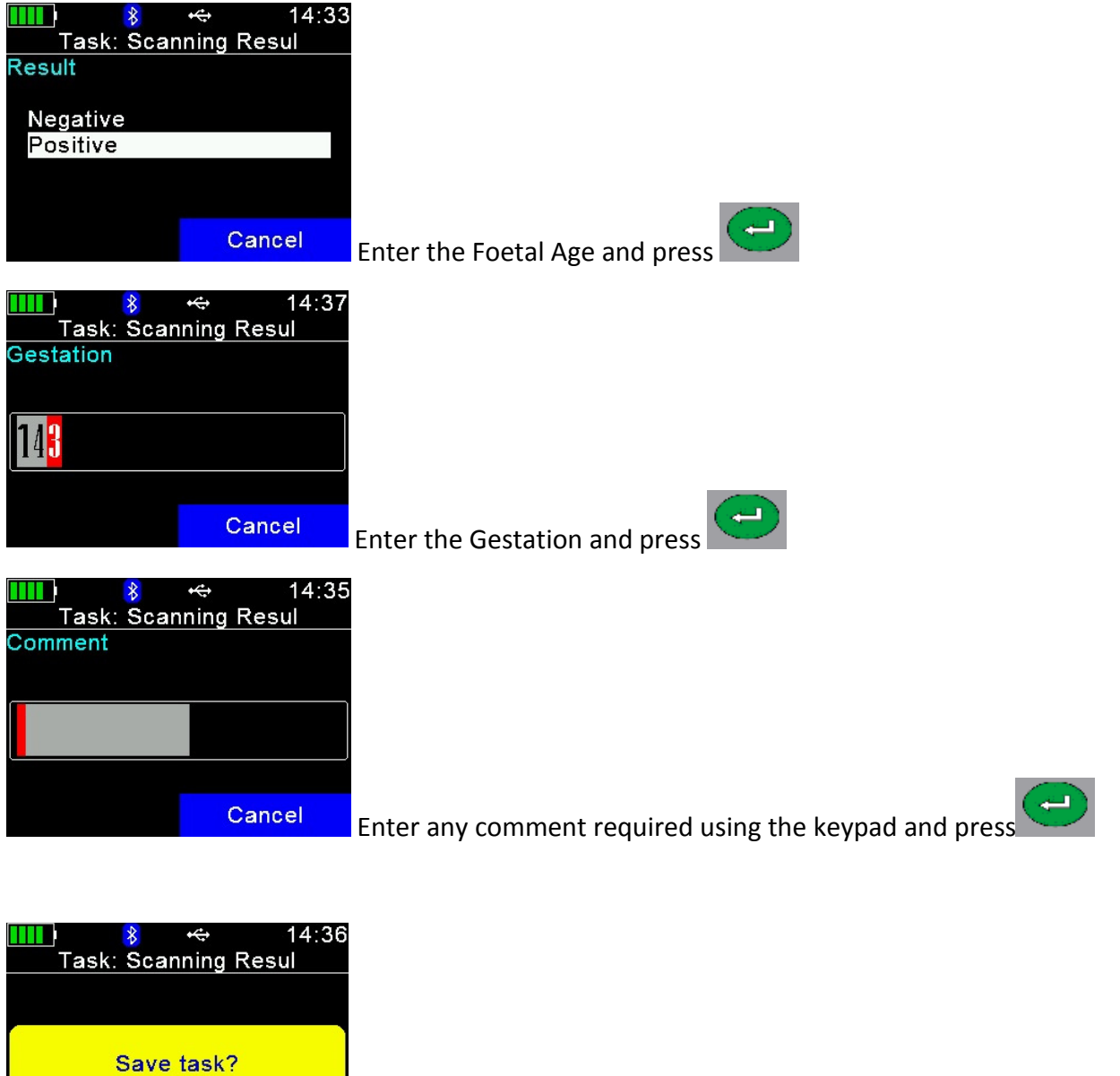

Press Yes to accept the scan recording. Press No to cancel the scanning.

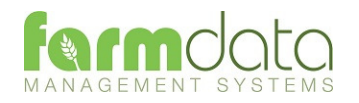

**NO** 

YES

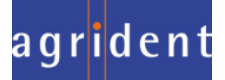

Selection Lists required are Rams and Inseminators.

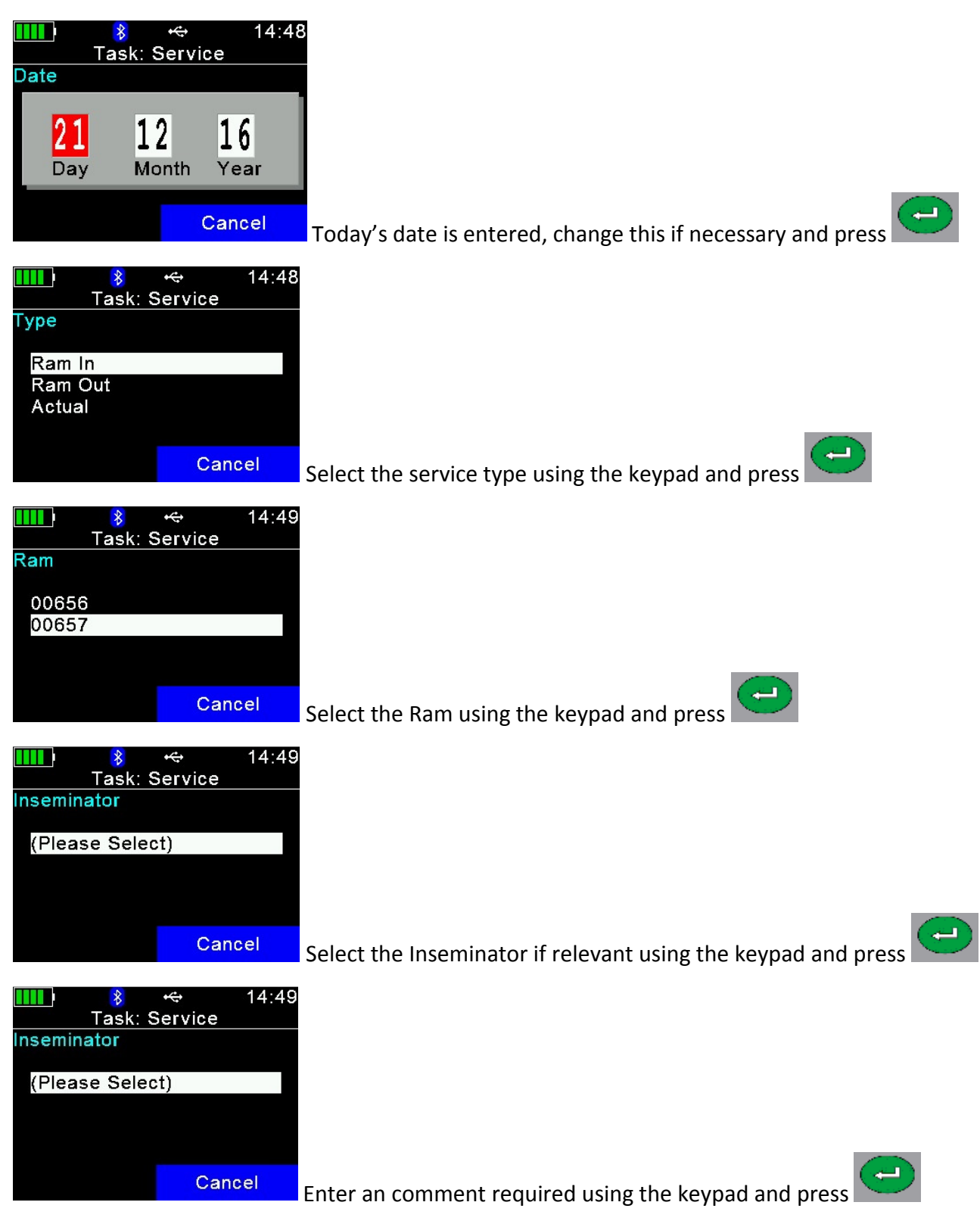

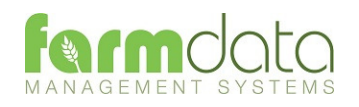

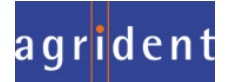

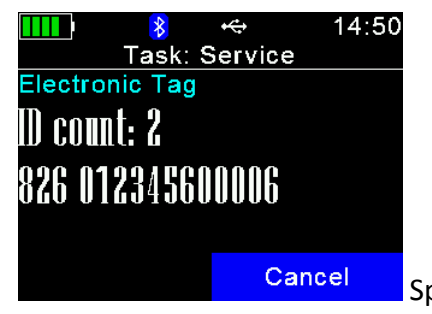

Speed Loop is now active. The Reader is in constant read mode and will

record each tag contacted.

To stop/pause the Speed Loop press Cancel twice.

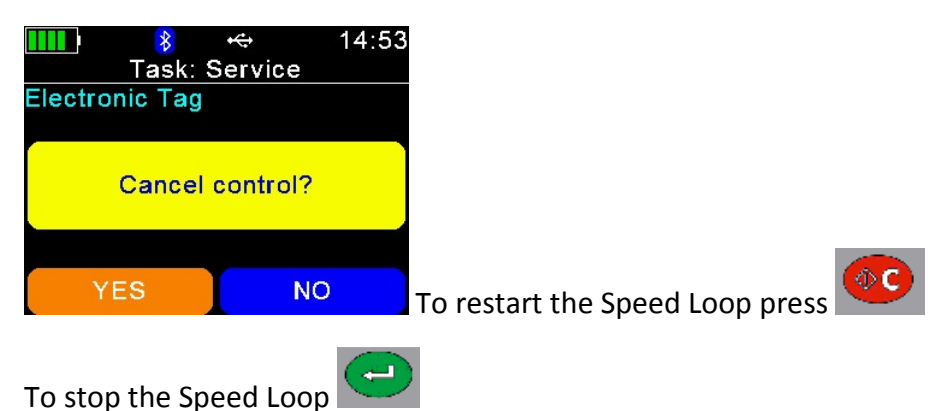

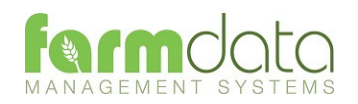

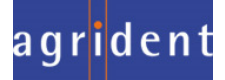

Selection Lists are not required.

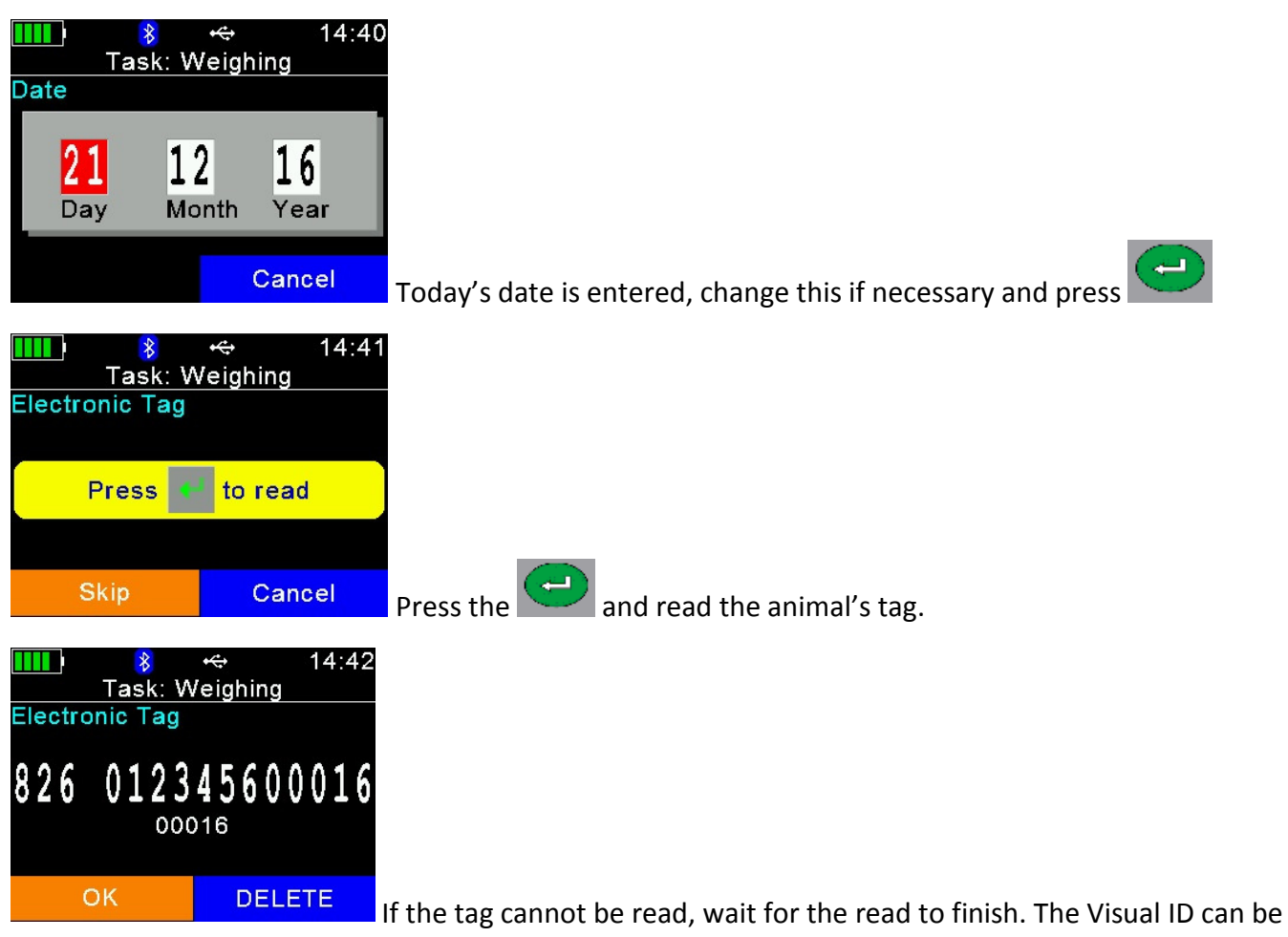

entered as in the Lambing routine.

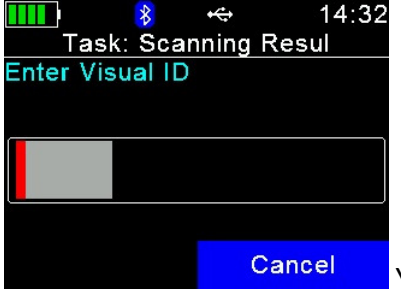

You can now enter the management/ear no. of the ewe Press the

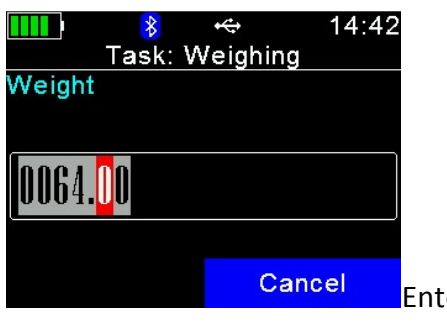

Enter the Animals' weight using the keypad and press

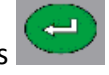

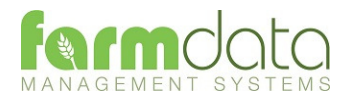

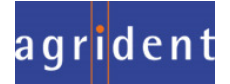

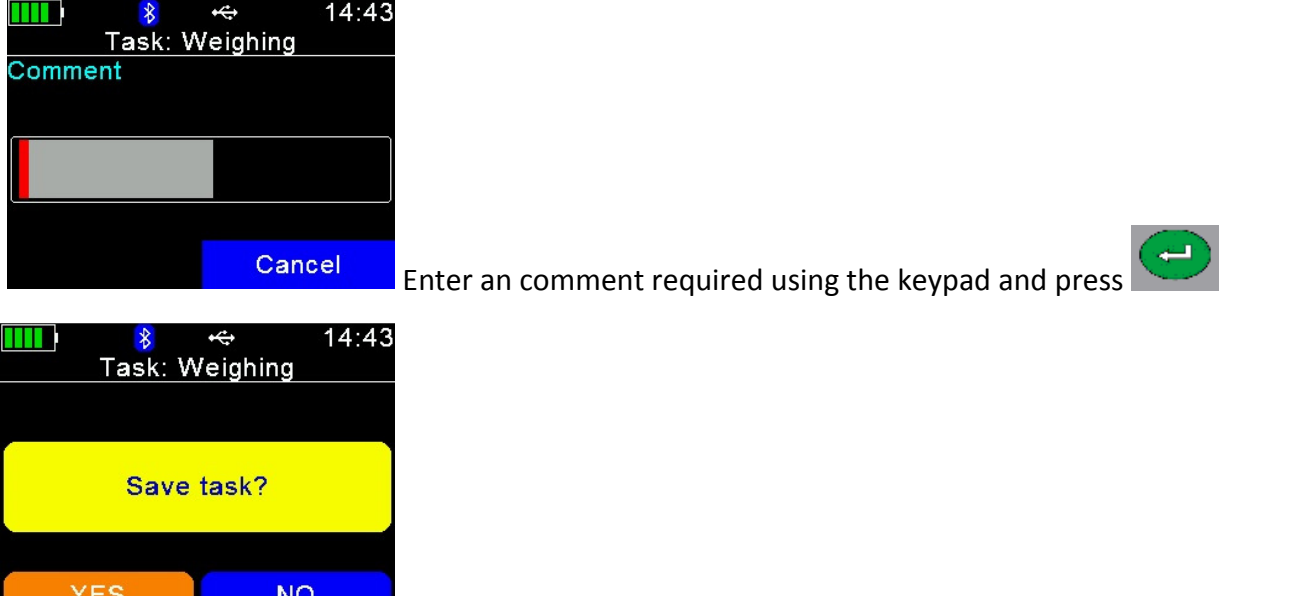

**ALL PROPED PRESS YES to accept the weight recording. Press No to cancel the weighing.** 

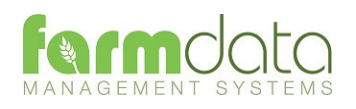

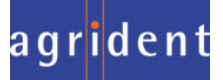

Selection Lists are not required. Need to be connected to weighhead.

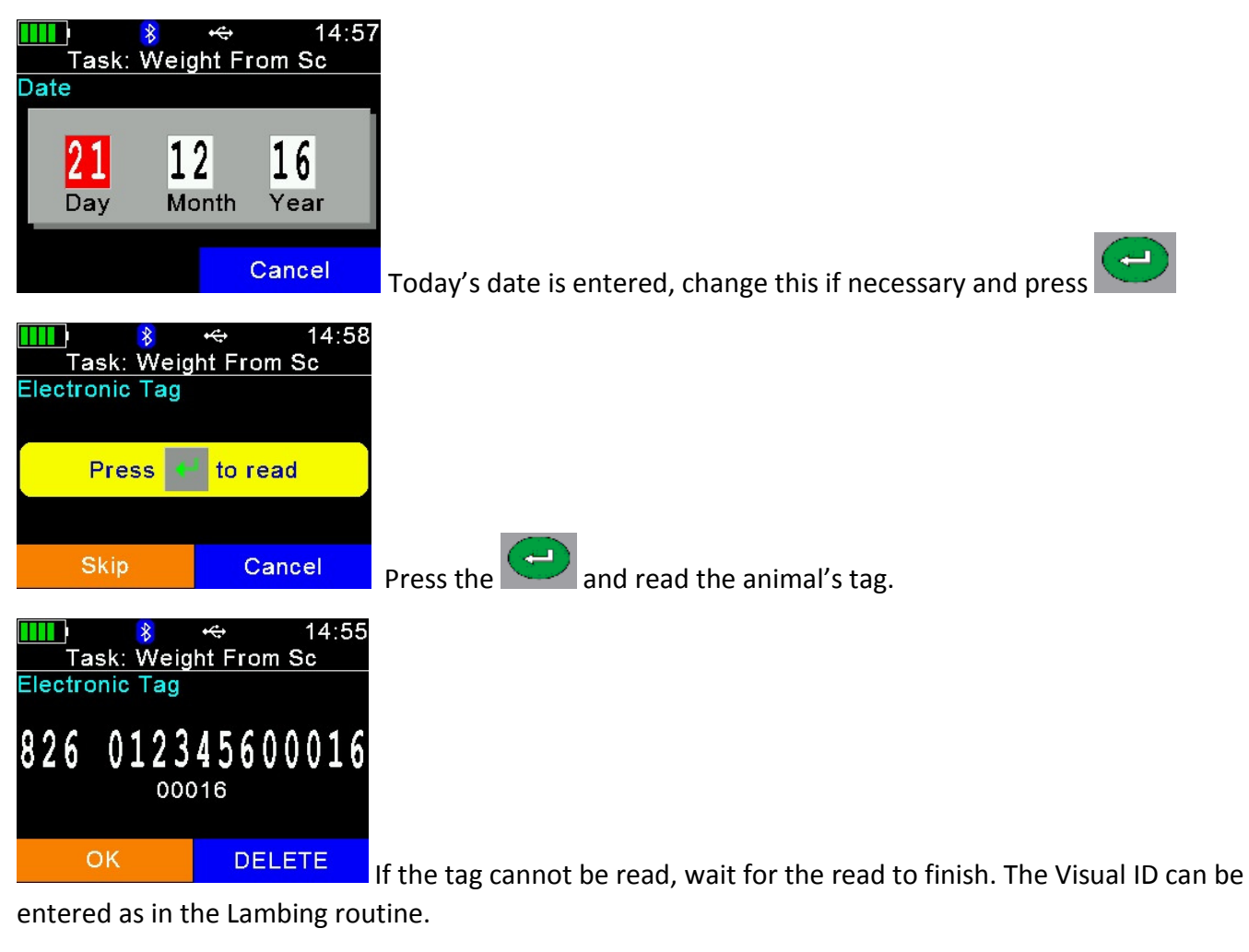

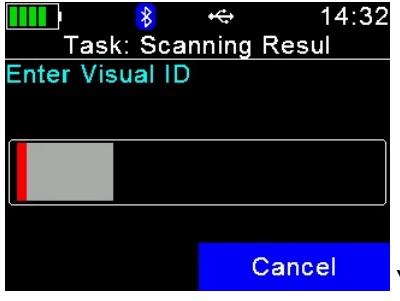

You can now enter the management/ear no. of the ewe Press the

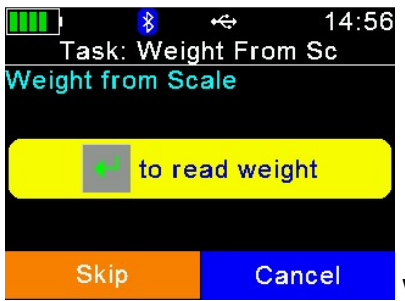

When the weight has settled on the weighhead click **. The reader will** 

attempt to read the weight.

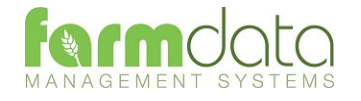

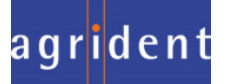

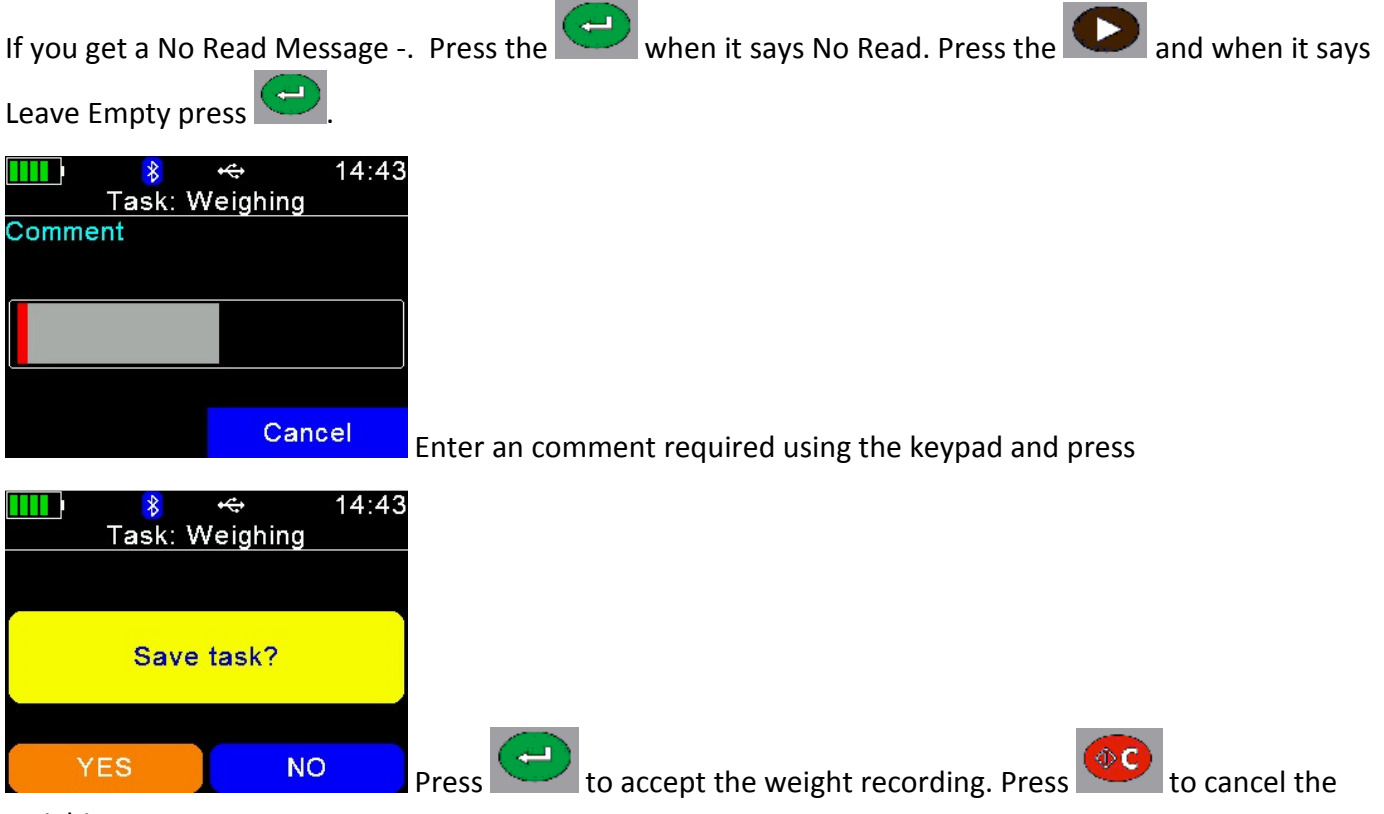

weighing.

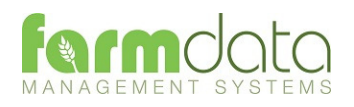

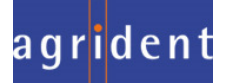

This transfers the information recorded on the AWR300 back to the PC. As all the necessary detail has been recorded on the AWR300 the data is transferred straight in to update the Animal Records or Flock Records without any further input needed.

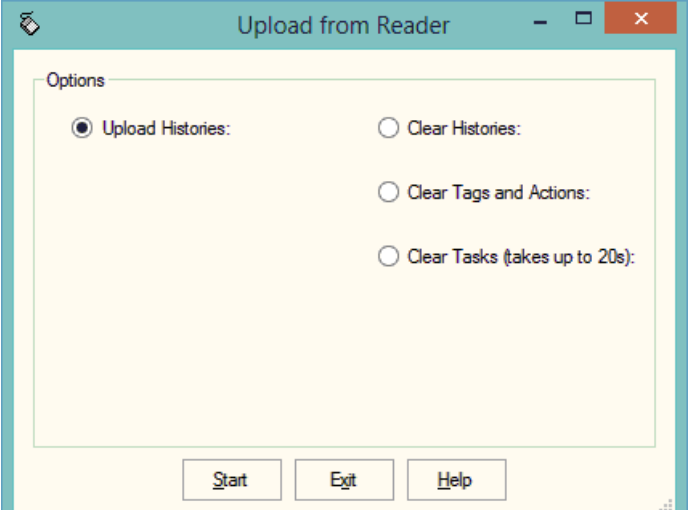

1 Upload Histories - Click Start to transfer data to records.

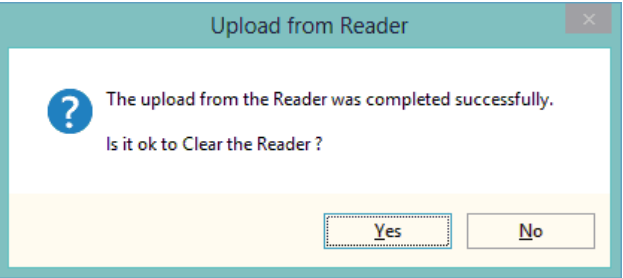

If you wish to clear the recorded data from the reader click Yes.

- 4 Clear Histories Will clear the recorded data from the reader. Take care that you have transferred all the data you need before doing this.
- 5 Clear Tags and Actions Will Clear any animal records and action lists from the reader. Download will need to be used to repopulate the reader.
- 6 Clear Tasks Will clear all the task from the reader. This can take a little time, please be patient. Download will need to be used to repopulate the reader.

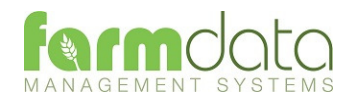

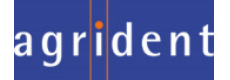

Any errors such as readings of tags which are not on the records are retained in the Amend Read Animals section.

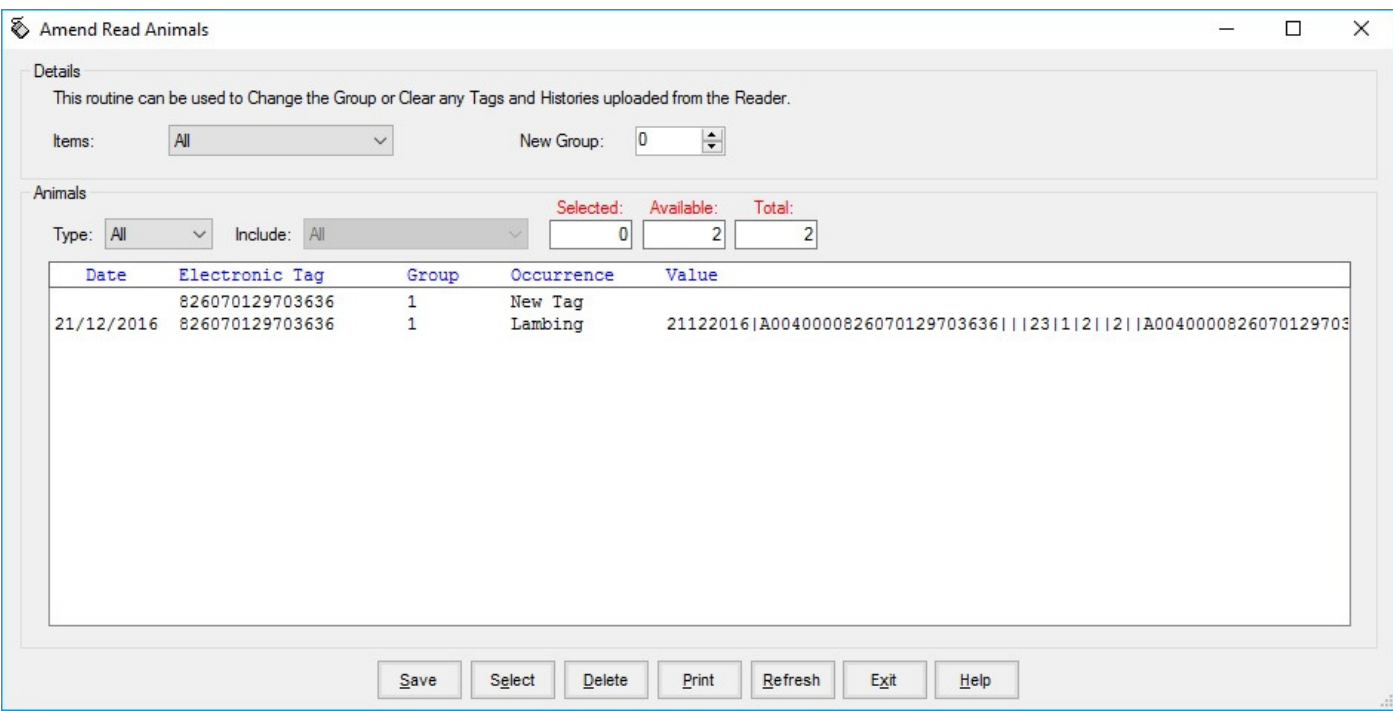

The above is a reading of unknown tag with a lambing recorded against it.

To rectify the tag has to be imported into the system. In the above example the tag could be allocated to an existing animal in the retagging routine or it could be entered as a purchase of a ewe.

Once the tag is a recognised ewe on the system the data will be updated by the next upload from reader.

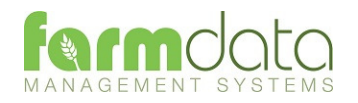

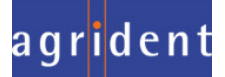